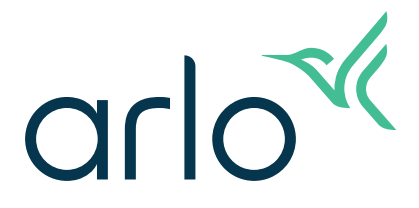

# Go 2 WLAN/LTE-Sicherheitskamera Benutzerhandbuch

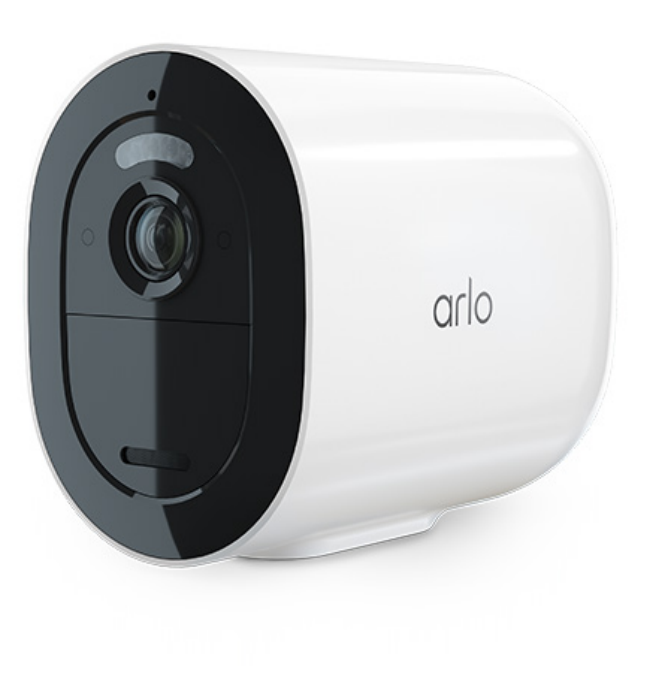

# Inhalt

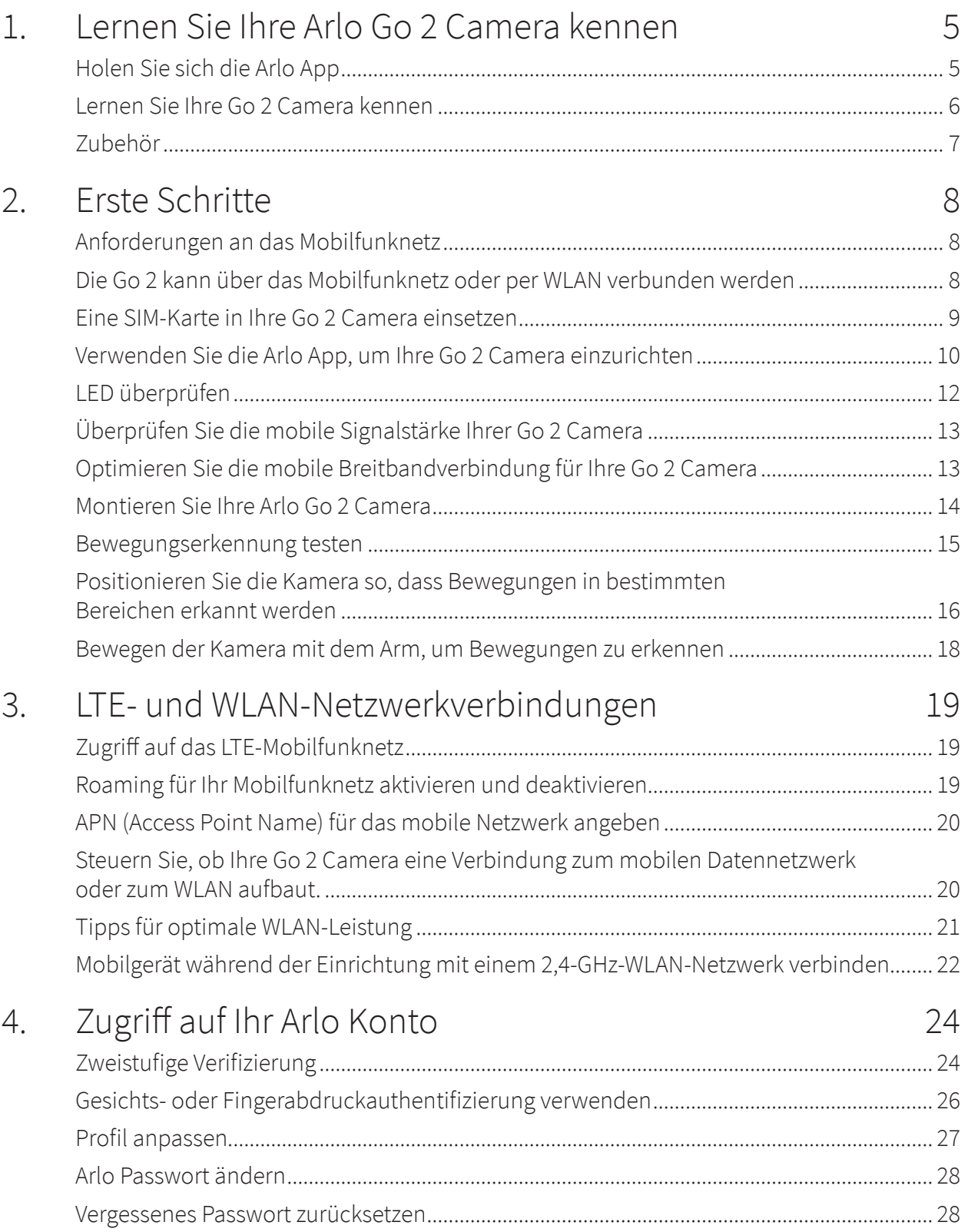

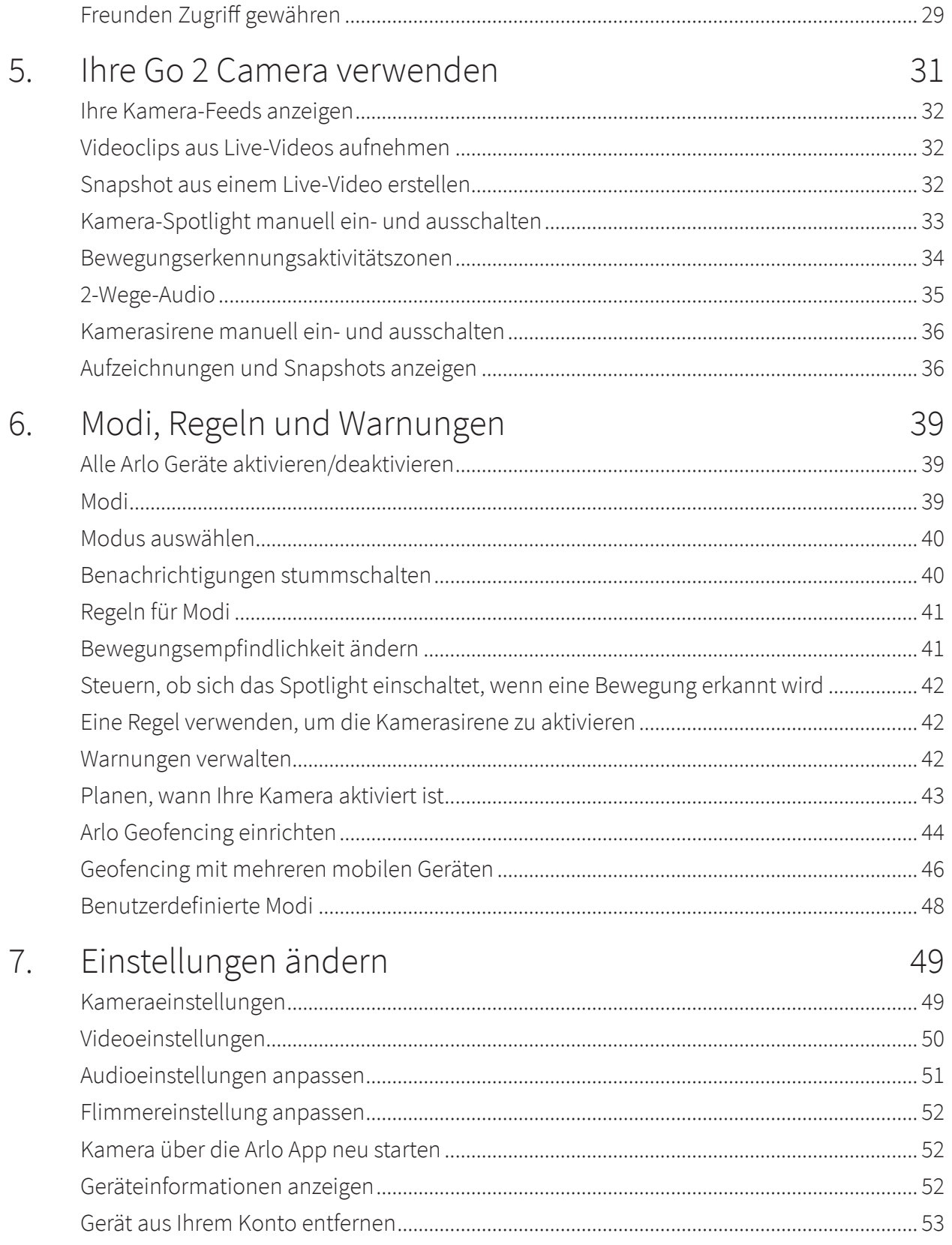

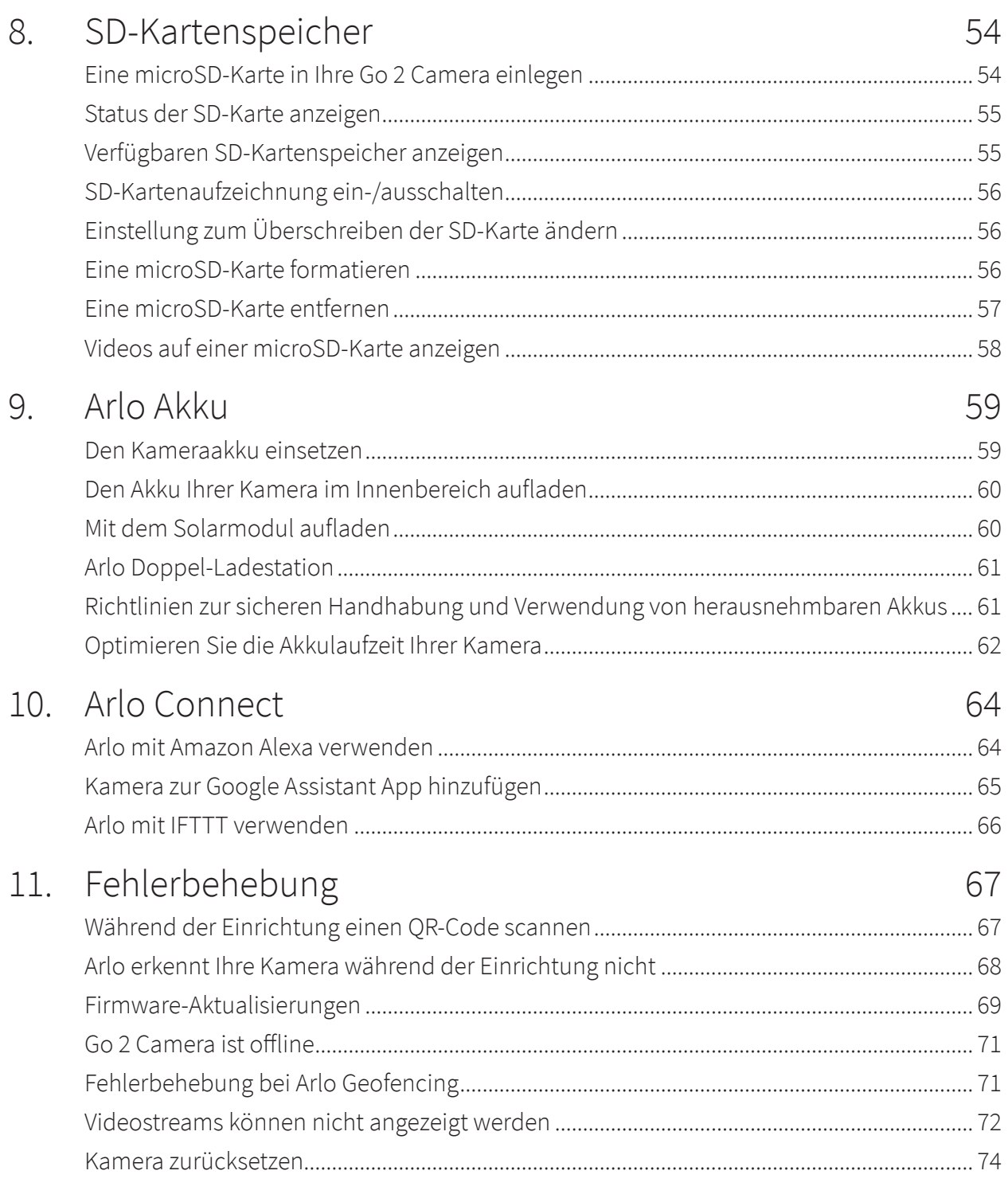

# <span id="page-4-0"></span>1. Lernen Sie Ihre Arlo Go 2 Camera kennen

Die Arlo Go 2 bietet Sicherheit, die Sie überallhin mitnehmen können. Stellen Sie eine Verbindung zu LTE oder WLAN her, sehen Sie sich HD-Videos tagsüber oder nachts an bzw. zeichnen Sie diese auf und schützen Sie entfernte Standorte mit 2-Wege-Audio oder der integrierten Sirene. Für den Zugriff auf das mobile Breitbandnetzwerk benötigt die Go 2 Camera eine aktivierte SIM-Karte.1

Orten Sie Ihre Kamera per GPS und rufen Sie lokal gespeicherte Videos von einer microSD-Karte (separat erhältlich) in der Kamera ab oder sehen Sie sich mit Arlo Secure über Ihre Mobiltelefon Live-Videos oder aufgezeichnete Clips aus der Cloud an2. Der Arlo Go 2 ist wetterbeständig gegen Hitze, Kälte, Regen und Sonne und wurde entwickelt, um Ihr Eigentum, Ihr Boot oder Ihr Wohnmobil das ganze Jahr über zu schützen.

# Holen Sie sich die Arlo App

Laden Sie die Arlo App herunter. Mit der Arlo App können Sie ein Arlo Konto in der Cloud erstellen und alle Ihre Arlo Geräte einrichten und verwalten.

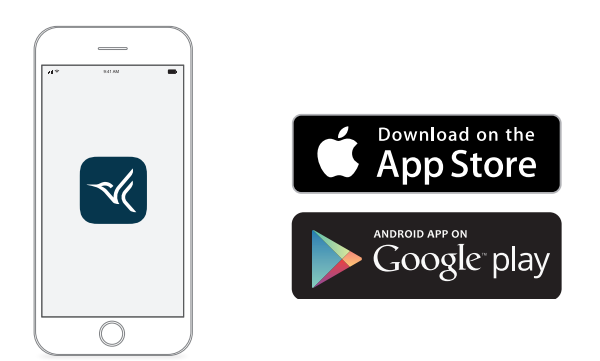

**Hinweis:** Wenn Sie die Arlo App bereits verwenden, stellen Sie sicher, dass Sie die neueste Version verwenden. Um herauszufinden, ob ein Update verfügbar ist, suchen Sie im App Store nach Arlo.

<sup>1</sup> Für den mobilen Breitbandzugang ist eine kompatible SIM-Karte und ein WLAN-Serviceabonnement erforderlich. Weitere Einschränkungen sind möglich und es können Gebühren für mobile Datennutzung anfallen. Netzabdeckung und Service sind abhängig vom Mobilfunkanbieter.

<sup>2</sup> Weitere Informationen zu Arlo Secure-Abonnements finden Sie unter *[https://www.arlo.com/de\\_de/serviceplans](https://www.arlo.com/de_de/serviceplans)*.

## <span id="page-5-0"></span>Lernen Sie Ihre Go 2 Camera kennen

Ihre Go 2 Camera enthält diese Komponenten.

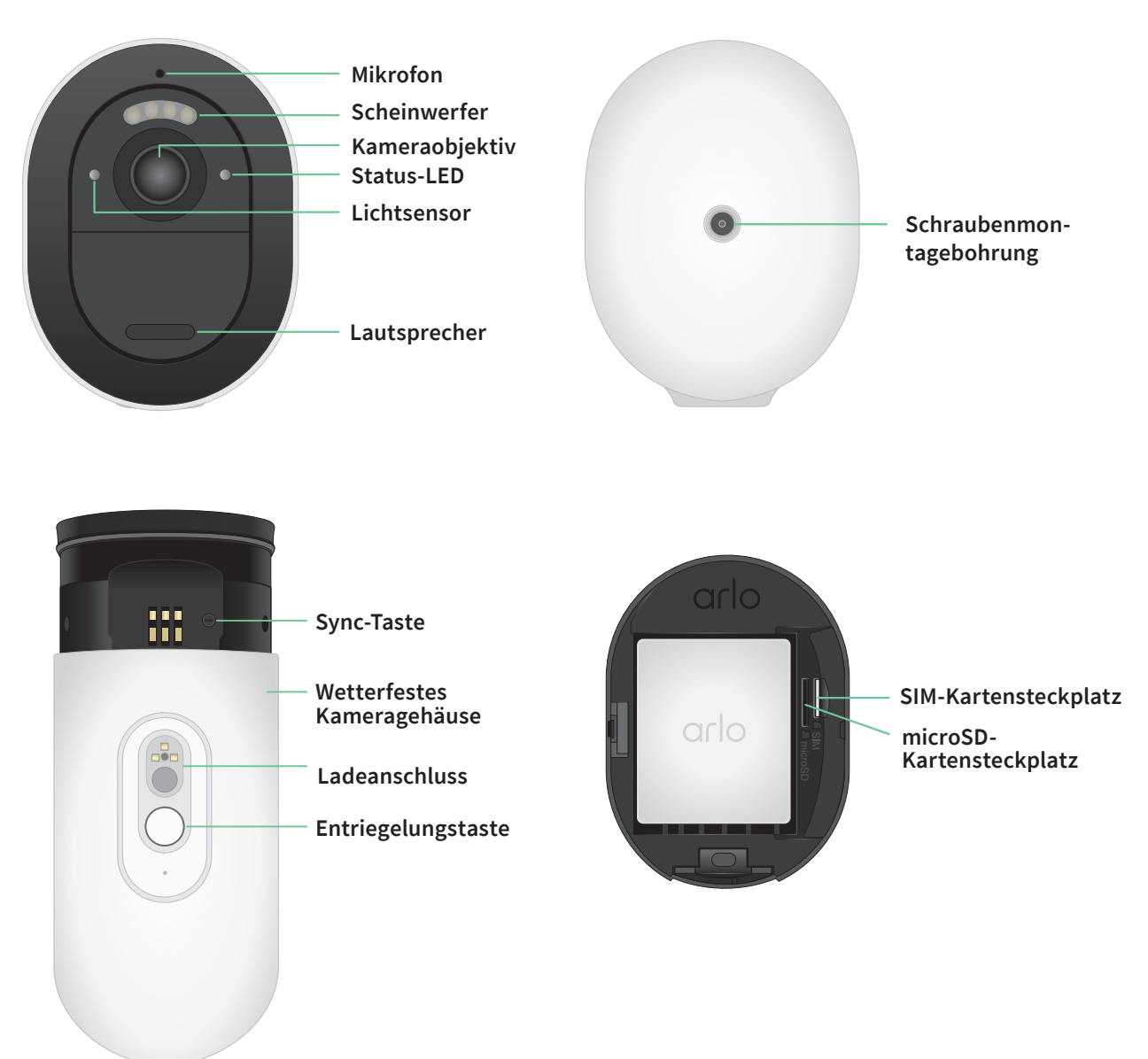

### <span id="page-6-0"></span>Eigenschaften

- **Stellen Sie eine LTE- oder direkt eine WLAN-Verbindung her**. Für den Zugriff auf das mobile Breitbandnetzwerk benötigt die Go 2 Camera eine aktivierte SIM-Karte.3
- **Nachts mehr sehen**. Mit einem integrierten Scheinwerfer können Sie wichtige Details in der Nachtsicht in Farbe sehen, wodurch eine bessere Identifizierung möglich ist.
- **Klarere Bilder in HD**. Schauen Sie sich klare 1080p-Videos an, nehmen Sie sie auf und zoomen Sie bei Bedarf.
- **Verschaffen Sie sich einen umfassenderen Überblick**. Mit einem breiten Sichtfeld von 130 Grad haben Sie das, was wichtig ist, noch besser im Blick.
- **Sichere lokale Speicherung**. Schauen Sie sich die auf einer eingelegten microSD-Karte (separat erhältlich) in Ihrer Kamera für einen späteren Zugriff gespeicherten Videos an, um zu sehen, was Sie verpasst haben.
- **2-Wege-Audio**. Gegensprechanlage mit hervorragender Klangqualität für glasklare Kommunikation mit Besuchern.
- **Integrierte Sirene**. Wird ferngesteuert oder automatisch bei bestimmten Ereignissen ausgelöst.
- **Leichtes Orten Ihrer Kamera**. Mit GPS-Ortung können Sie die Positionierung Ihrer Kamera wiederherstellen oder verfolgen.3
- **Aktualisieren Sie Ihr Arlo Abonnement**. Weitere Informationen finden Sie unter *[Welche](https://kb.arlo.com/88/What-are-the-available-Arlo-subscription-plans-and-how-much-cloud-recording-is-available)  [Arlo Abonnementpläne gibt es und wie viele Cloud-Aufzeichnungen sind verfügbar?](https://kb.arlo.com/88/What-are-the-available-Arlo-subscription-plans-and-how-much-cloud-recording-is-available)*

# Zubehör

Ihre Go 2 Camera funktioniert mit diesem Zubehör, das separat erhältlich ist:

- **Solarladegerät**. Schließen Sie ein Arlo Solar Panel Ladegerät an Ihre Kamera an, und nutzen Sie die Sonne, um den Akku Ihrer Kamera aufzuladen. Siehe *[Mit dem Solarmodul](#page-59-1)  aufladen* [auf Seite 60](#page-59-1).
- **Akku**. Halten Sie vollständig geladene Ersatzakkus (separat erhältlich) bereit.
- **Doppel-Ladestation**. Lädt schnell bis zu zwei Akkus gleichzeitig auf. Weitere Informationen finden Sie unter *[Arlo Doppel-Ladestation](#page-60-1)* auf Seite 61.
- **Magnetisches Ladekabel und Netzteil für den Innenbereich**. Längeres magnetisches Ladekabel mit 2,44 Meter Länge.
- **Magnetische Netzkabel und Netzteil für den Außenbereich**. Ein längeres wetterfestes Kabel für den Außenbereich (7,62 Meter) und ein Netzteil können die Stromversorgung Ihrer Kamera gewährleisten.

<sup>3</sup> Für den mobilen Breitbandzugang ist eine kompatible SIM-Karte und ein WLAN-Serviceabonnement erforderlich. Weitere Einschränkungen sind möglich und es können Gebühren für mobile Datennutzung anfallen. Netzabdeckung und Service sind abhängig vom Mobilfunkanbieter.

# <span id="page-7-0"></span>2. Erste Schritte

### Anforderungen an das Mobilfunknetz

Arlo Go 2 Cameras verwenden die SIM-Karte in der Kamera, um eine Verbindung zum Mobilfunknetz herzustellen und auf Ihr Arlo Konto zuzugreifen. Arlo Go 2 kann genau wie andere Arlo Kameras auch über WLAN verbunden werden. Für optimale Ergebnisse bei der Verbindung mit dem Mobilfunknetz empfiehlt Arlo, Ihre Kamera an einem Ort zu platzieren, an dem das mobile Signal mindestens drei Balken stark ist.

## Die Go 2 kann über das Mobilfunknetz oder per WLAN verbunden werden

Welche Art von Verbindung Sie für Ihre Go 2 Camera wählen, hängt von Ihrem Standort und Ihren Sicherheitsanforderungen ab. Die Go 2 ist auf Flexibilität ausgelegt. Sie können Ihre Kamera an einem Ort einrichten und dort verwenden oder sie von einem Ort zum anderen mitnehmen und dabei die verfügbaren Verbindungsmethoden verwenden.

**Hinweis:** Bei der Ersteinrichtung stellt die Go 2 Camera zuerst eine Verbindung zum Mobilfunknetz her. Anschließend haben Sie die Möglichkeit, sie zusätzlich auch mit einem WLAN zu verbinden oder den Schritt für die WLAN-Anbindung zu überspringen.

### Die ausschließliche Anbindung der Go 2 über das Mobilfunknetz funktioniert gut, wenn Folgendes zutrifft:

- Ihre Go 2 Camera befindet sich an einem Ort, an dem kein WLAN verfügbar ist oder an dem das WLAN-Signal schwach ist, beispielsweise in einem Ferienhaus, in einer Waldhütte, auf einem großen Grundstück, auf einer Farm oder in einem Yachthafen.
- Sie reisen und möchten Ihre Go 2 Camera in Ihrem Wohnmobil, auf Roadtrips oder auf Jagdausflüge mitnehmen.
- Sie möchten Ihre Go 2 Camera zur temporären Überwachung verschiedener Standorte bei Pop-up-Verkäufen oder an Arbeitsplätzen verwenden.
- Sie wünschen eine kontinuierliche Sicherheitsabdeckung, auch bei Strom- oder Internetausfällen.

### <span id="page-8-0"></span>Die Anbindung der Go 2 über WLAN funktioniert in folgenden Fällen gut:

- Am Standort der Go 2 Camera ist das WLAN-Signal stark.
- Ihre Go 2 Camera nutzt hauptsächlich das WLAN bei Ihnen zu Hause oder im Geschäft, allerdings möchten Sie auch für den Fall von Strom- oder Internetausfällen vorsorgen. Ihre Go 2 Camera nutzt automatisch die mobile Verbindung, wenn der Internetzugang über WLAN vorübergehend nicht verfügbar ist. Wenn Ihr WLAN wieder verfügbar ist, schaltet Ihre Go 2 Camera wieder auf die WLAN-Verbindung um.

Sofern Sie in den Einstellungen nicht konkret "Mobilfunknetz" festgelegt haben, priorisiert Ihre Go 2 Camera das Suchen nach und die Verbindung mit einem WLAN-Netzwerk. Wenn Sie möchten, dass die Go 2 immer eine Verbindung zum Mobilfunknetz herstellt, wählen Sie in der Arlo App die Option **Mobilfunknetz** aus. Dadurch wird verhindert, dass Ihre Go 2 ständig versucht, das WLAN-Netzwerk zu finden, mit dem sie zuvor verbunden war, was die Akkulaufzeit beeinträchtigen kann. Siehe *[Steuern Sie, ob Ihre Go 2 Camera eine Verbindung](#page-19-1)  [zum mobilen Datennetzwerk oder zum WLAN aufbaut. auf Seite 20](#page-19-1)*.

### Eine SIM-Karte in Ihre Go 2 Camera einsetzen

Ihre Arlo Go 2 Kamera benötigt eine aktivierte SIM-Karte mit einem mobilen Datentarif, um auf das Mobilfunknetz zugreifen zu können.

Wenn Sie Hilfe im Hinblick auf den Mobilfunk-Tarif Ihrer Go 2 benötigen, wenden Sie sich an den Anbieter der zur Verfügung gestellten SIM-Karte. Wenn keine SIM-Karte enthalten war, wenden Sie sich an Ihren lokalen Netzbetreiber, um einen Mobilfunk-Tarif zu aktivieren und eine SIM-Karte zu erhalten.

So legen Sie eine SIM-Karte in Ihre Arlo Go 2 Camera ein:

1. Bringen Sie die Arlo Go 2 Camera in den Innenbereich.

Wir empfehlen Ihnen, die Kamera vor dem Entfernen des Gehäuses in den Innenbereich zu bringen, um zu verhindern, dass Wasser in das Innere der Kamera gelangt.

2. Drücken Sie die Taste an der magnetischen Ladeschnittstelle, um die Kamera aus dem Gehäuse zu lösen.

Die Kamera gleitet mit einem Klickgeräusch teilweise aus dem Gehäuse.

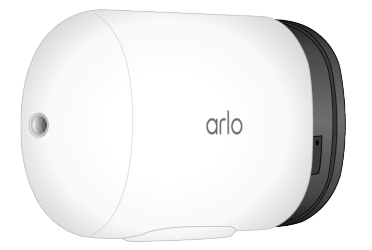

- <span id="page-9-0"></span>3. Ziehen Sie die Kamera heraus, bis sie sich vollständig vom Gehäuse löst.
- 4. Entfernen Sie den Akku.
- 5. Setzen Sie die aktivierte SIM-Karte in den SIM-Kartensteckplatz der Kamera ein. Richten Sie die SIM-Karte so aus, dass sich die Kartenseite mit der Aussparung oben befindet, wie in der Abbildung dargestellt.

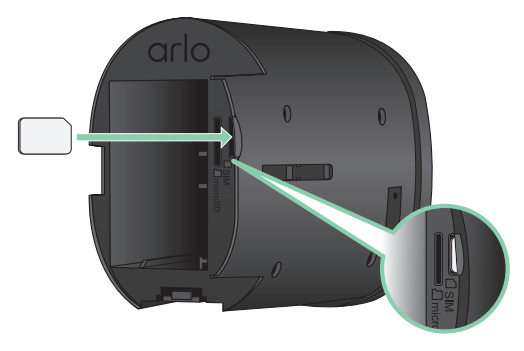

- 6. Drücken Sie auf die Kante der SIM-Karte, bis diese mit einem hörbaren Klicken einrastet. **Hinweis:** Der SD-Kartensteckplatz befindet sich neben dem SIM-Kartensteckplatz. Informationen zur Verwendung einer optionalen SD-Karte finden Sie unter *[Eine microSD-](#page-53-1)[Karte in Ihre Go 2 Camera einlegen](#page-53-1)* auf Seite 54.
- 7. Setzen Sie den Akku wieder ein.

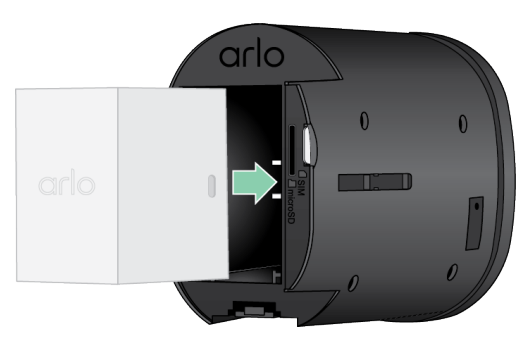

8. Schieben Sie die Kamera zurück in das Kameragehäuse, bis sie mit einem Klicken einrastet.

### Verwenden Sie die Arlo App, um Ihre Go 2 Camera einzurichten

Wir empfehlen, den Akku vor der Anbringung der Kamera vollständig aufzuladen. Das im Lieferumfang Ihrer Kamera enthaltene Ladekabel für den Innenbereich funktioniert mit den meisten Netzadaptern.

1. Laden Sie die Arlo App auf Ihr Smartphone oder Tablet herunter.

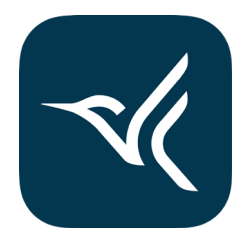

- 2. Öffnen Sie die Arlo App.
- 3. Tippen Sie auf **Gerät hinzufügen**.
- 4. Befolgen Sie die Anweisungen der Arlo App, um die Arlo Go 2 Camera hinzuzufügen. Während des Einrichtungsprozesses führt die Arlo App folgende Schritte aus:
	- Sie erkennt die aktivierte SIM-Karte in Ihrer Kamera und versucht, auf das mit der SIM-Karte verknüpfte Mobilfunknetz zuzugreifen.
	- Sie fordert Sie auf, einen oder mehrere in der App angezeigte(n) QR-Code(s) mit Ihrer Go 2 Camera zu scannen.
	- Sie erkennt Ihre Kamera und bietet Ihnen die Möglichkeit, eine Verbindung zu einem 2,4-GHz-WLAN-Netzwerk herzustellen. Verwenden Sie diese Option, wenn sich die Kamera in Reichweite eines WLAN-Netzwerks befindet.
	- Sie führt Sie durch die Kamerapositionierung.
- 5. Platzieren Sie Ihre Arlo Go 2 Camera an einem Ort mit gutem Mobilfunk-Empfang.

**Hinweis:** Wenn Ihre Arlo Go 2 Camera nach der Ersteinrichtung nur LTE-Mobilfunkverbindungen verwenden soll, können Sie die Einstellungen der Kamera so anpassen, dass diese keine Verbindungen zu WLAN-Netzwerken herstellt. Weitere Informationen finden Sie unter *[Steuern Sie, ob Ihre Go 2 Camera eine Verbindung zum mobilen](#page-19-1)  [Datennetzwerk oder zum WLAN aufbaut. auf Seite 20](#page-19-1)*.

# <span id="page-11-0"></span>LED überprüfen

Die LED an der Kamera leuchtet, wenn die Kamera eingeschaltet ist. Die LED ändert ihre Farbe und blinkt je nach Ladezustand der Kamera und zur Anzeige des Status der Kamera.

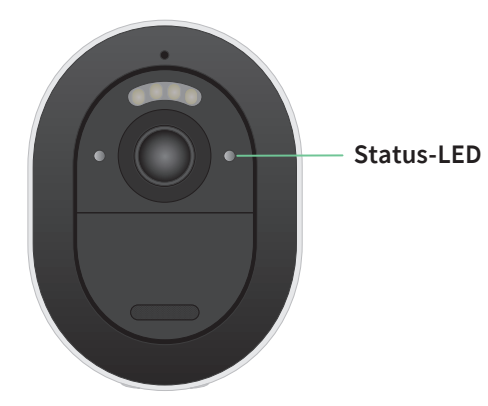

### LED-Verhalten während der Einrichtung

- **Langsames blaues Blinken**: Die Kamera versucht, eine Verbindung zu einem WLAN-Netzwerk herzustellen oder befindet sich im QR-Scanmodus.
- **Schnelles blaues Blinken**: Die Kamera baut eine WLAN- oder LTE-Netzwerkverbindung auf.
- **Schnelles gelbes Blinken**: Die Kamera hat keine Verbindung zum WLAN-Netzwerk oder zum LTE-Netzwerk hergestellt.
- **Gelbes Leuchten**: Die Kamera erkennt keine aktivierte SIM-Karte in ihrem SIM-Kartensteckplatz.

### LED-Verhalten nach der Einrichtung

- **Blaues Leuchten**: Die LED leuchtet blau, wenn die Kamera eingeschaltet wird, und schaltet sich dann aus, um Akkuenergie zu sparen.
- **Schnelles blaues Blinken**: Das Ladekabel der Kamera ist mit einem Netzteil verbunden oder die Kamera ist an das optional erhältliche Arlo Solar Panel VMA5600 (separat erhältlich) angeschlossen.
- **Einmaliges oder zweimaliges gelbes Blinken alle 60 Sekunden**: Die Akkuladung ist niedrig. Ein einmaliges Blinken alle 60 Sekunden zeigt an, dass der Akku schwach geladen ist. Ein doppeltes Blinken zeigt einen kritischen Ladezustand des Akkus an.
- **Abwechselndes blaues und gelbes Blinken**: Eine Firmware-Aktualisierung wird durchgeführt.
- **Einmaliges gelbes Blinken, gefolgt von einem Neustart**: Die Kamera wurde auf die Werkseinstellungen zurückgesetzt. Weitere Informationen finden Sie unter *[Zurücksetzen](#page-73-1)  [mit der Sync-Taste](#page-73-1)* auf Seite 74.

# <span id="page-12-0"></span>Überprüfen Sie die mobile Signalstärke Ihrer Go 2 Camera

- 1. Öffnen Sie die Arlo App.
- 2. Tippen Sie auf **Einstellungen > Meine Geräte**.
- 3. Wählen Sie Ihre Kamera aus.
- 4. Tippen Sie auf **Verbunden mit > Mobilfunkeinstellungen > Signalstärke**.

Wenn die Signalstärke konstant unter drei Balken liegt, sollten Sie die Kamera an einem Ort mit besserer Signalstärke platzieren.

## Optimieren Sie die mobile Breitbandverbindung für Ihre Go 2 Camera

• Überprüfen Sie die Netzabdeckungskarte Ihres Providers für das Gebiet, in dem Sie Ihre Kamera verwenden möchten.

**Hinweis:** Die Mobilfunkabdeckung inkl. LTE-Verfügbarkeit schwankt je nach Netzwerk-Datenverkehr und Wetterbedingungen. Wenn Sie Ihre Kamera am Rande des Abdeckungsbereichs platzieren, wird die Verbindung schwächer oder unterbrochen, wenn der Datenverkehr beim Mobilfunknetz in diesem Bereich hoch ist. Starke Regenfälle, Gewitter und hohe Luftfeuchtigkeit können sich ebenfalls negativ auf Ihre mobile Breitbandverbindung auswirken.

• Überprüfen Sie die Signalstärke des Mobilfunknetzwerks an der Stelle, an der Sie die Kamera nach der Einrichtung verwenden möchten.

Um die Signalstärke nach dem Einrichten der Kamera in der Arlo App anzuzeigen, tippen Sie auf **Einstellungen > Meine Geräte**. Wählen Sie Ihre Kamera aus und tippen Sie anschließend auf **Verbunden mit > Mobilfunkeinstellungen > Signalstärke**.

- Platzieren Sie die Kamera in einem Bereich mit mindestens drei Balken Signalstärke. In einem Bereich mit geringer Signalstärke ist die Akkulaufzeit Ihrer Kamera viel kürzer, da Ihre Kamera so viel Zeit damit verbringt, eine Verbindung zum Netzwerk herzustellen.
- Stellen Sie sicher, dass Ihre Arlo Go 2 mindestens 2 Meter von elektrischen Großgeräten, großen Metall- oder Betonobjekten oder anderen Objekten entfernt ist, die das Signal stören können.

<span id="page-13-0"></span>**Hinweis:** Informationen zum Roaming erhalten Sie von Ihrem Mobilfunkanbieter. Einige Service-Provider erlauben kein Roaming. Wenn Roaming nicht erlaubt ist, fallen hierfür zusätzliche Gebühren an und oftmals sind zusätzliche Dienstleistungen von Ihrem Provider erforderlich.

### Montieren Sie Ihre Arlo Go 2 Camera

Sie können Ihre Arlo Go 2 Camera an einer Wand oder an der Decke montieren. Stellen Sie vor dem Anbringen Ihrer Kamera sicher, dass Sie einen guten Standort im Hinblick auf LTE-Signalstärke und Bewegungserkennung gewählt haben.

**Hinweis:** Folgen Sie der Anleitung in der Arlo App, wenn Sie Ihre Go 2 Camera zum ersten Mal installieren. Beginnen Sie erst mit der Montage Ihrer Kamera, wenn Sie während des Installationsvorgangs von der Arlo App dazu aufgefordert werden.

Für die Montage Ihrer Kamera werden die folgenden Komponenten benötigt:

- Eine Bohrmaschine mit 6-mm-Bohrer
- Ein Kreuzschlitzschraubendreher
- Die Schraubhalterung, die im Lieferumfang der Kamera enthalten ist
- Ein Bleistift (optional)

**Hinweis: Befestigen Sie Ihre Kamera auf einer ebenen, stützenden Oberfläche.** Wählen Sie bei der Montage der Kamera eine Montagefläche aus, die das Gewicht der Kamera bei eingelegtem Akku tragen kann. Wenn Sie Ihre Kamera an einem instabilen Ort montieren, kann dies zu einer gefährlichen Situation führen oder Ihr Produkt beschädigen, was möglicherweise nicht von der Garantie von Arlo abgedeckt wird.

So montieren Sie Ihre Arlo Go 2 Camera:

- 1. Platzieren Sie die Schraubhalterung an der Wand oder an der Decke, an der Sie die Kamera montieren möchten.
- 2. Markieren Sie an der Wand oder Decke die Position der drei Löcher für die Halterung. Die Markierungen können als Orientierungshilfe zum Bohren von Vorbohrlöchern verwendet werden.
- 3. Entfernen Sie die Schraubhalterung.
- 4. Verwenden Sie einen 6-mm-Bohrer, um die drei Löcher in die Wand oder Decke zu bohren.
- 5. Platzieren Sie die Schraubhalterung wieder an der Wand oder Decke und richten Sie sie an den gebohrten Löchern aus.

<span id="page-14-0"></span>6. Halten Sie die Wandplatte fest und befestigen Sie mit dem Kreuzschlitzschraubendreher jeweils eine Schraube im entsprechenden Bohrloch.

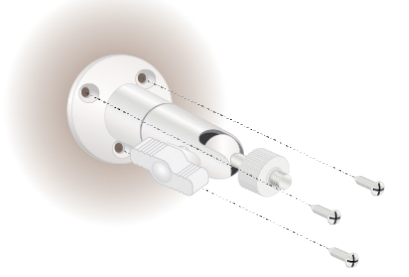

7. Schrauben Sie die Go 2 Camera im Uhrzeigersinn in die Schraubhalterung.

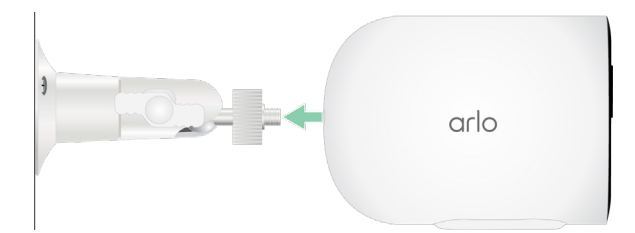

8. Neigen und schwenken Sie die Kamera, um den Winkel anzupassen.

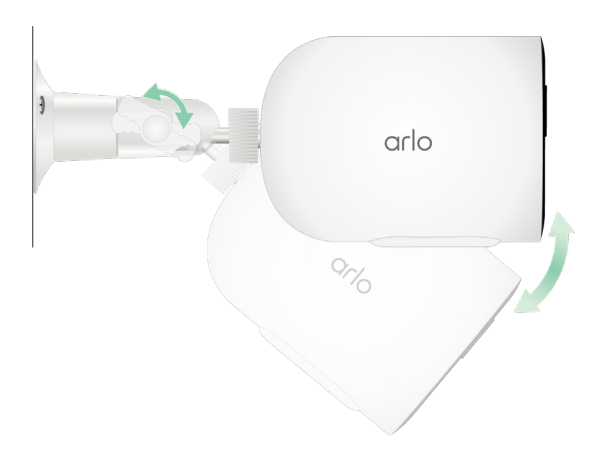

9. Drehen Sie die Rändelschraube und den Griff im Uhrzeigersinn, um die Kamera in der gewünschten Position zu fixieren.

### Bewegungserkennung testen

Sie können den Bewegungserkennungstest verwenden, um die richtige Einstellung für die Bewegungsempfindlichkeit Ihrer Kamera zu finden.

- 1. Öffnen Sie die Arlo App.
- 2. Tippen Sie auf **Einstellungen > Meine Geräte**.
- 3. Wählen Sie Ihre Kamera aus.
- <span id="page-15-0"></span>4. Tippen Sie auf **Gerätedienstprogramme > Bewegungserkennungstest**.
- 5. Bewegen Sie sich vor die Kamera. Während dieses Tests blinkt die LED gelb, wenn eine Bewegung erkannt wird.
- 6. Verschieben Sie den Schieberegler, um die Bewegungsempfindlichkeitsstufe nach Bedarf anzupassen.

Diese Bewegungsempfindlichkeitseinstellung wird während des Bewegungserkennungstests verwendet. Sie wird nicht automatisch auf die Kameraregeln angewendet, die von Modi verwendet werden, um Ihre Kamera zu aktivieren. Wenn Sie mit einer bestimmten Bewegungsempfindlichkeitsstufe im Test zufrieden sind, notieren Sie sich die Einstellung, damit Sie sie Ihren Regeln hinzufügen können.

7. Bearbeiten Sie die Regel für Ihre Kamera, um die Bewegungsempfindlichkeitsstufe einzugeben, die Sie verwenden möchten. Siehe *[Bewegungsempfindlichkeit ändern](#page-40-1)* auf [Seite 41](#page-40-1).

### Positionieren Sie die Kamera so, dass Bewegungen in bestimmten Bereichen erkannt werden

Sie können Ihre Kamera auf verschiedene Arten montieren und ausrichten, um die Fähigkeit der Kamera zu optimieren, Bewegungen in bestimmten Bereichen zu erkennen. Die unteren zwei Drittel des Bildfelds der Kamera sind bewegungsempfindliche Teile des Bildes. Richten Sie die Kamera so aus, dass jede Bewegung, die Sie erkennen möchten, in diesem Bildausschnitt zu sehen ist.

Wenn Sie Bewegungen näher an der Kamera überwachen möchten, z. B. Besucher an der Haustür, montieren Sie die Kamera in einer Höhe von mindestens 1,9 Metern und richten Sie sie so aus, dass die Besucher in den unteren zwei Dritteln des Bildes erscheinen. Dieser Winkel funktioniert gut, um Bewegungsalarme für Bewegungen im oberen Drittel des Bildes zu vermeiden, z. B. bei Fahrzeugen, die vorbeifahren.

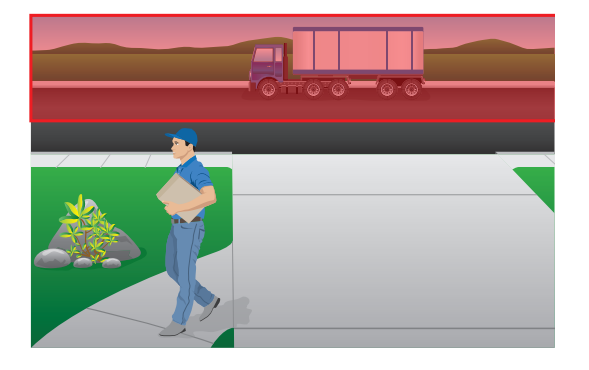

Um Bewegungen zu überwachen, die weiter entfernt auftreten, z. B. auf einem Rasen, richten Sie die Kamera weiter nach oben aus, um den gewünschten Bereich innerhalb der unteren zwei Drittel des Bildes zu erfassen.

Es ist am besten, die Kamera so zu positionieren, dass die Bewegung von einer Seite zur anderen über das Sichtfeld erfolgt und nicht direkt zur oder von der Kamera weg. Auch wenn die Kamera Bewegungen in einer Entfernung von bis zu 7 Metern erkennen kann, ist der beste Bereich für die Bewegungserkennung 1,5 bis 6 Meter von der Kameraposition entfernt.

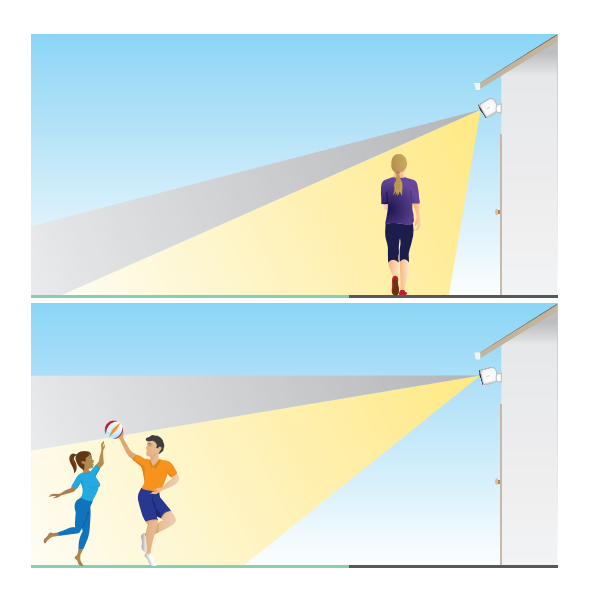

### Kamera mithilfe der Kamerapositionierung ausrichten

Die Kamerapositionierung ist nur verfügbar, wenn die Kamera nicht streamt bzw. eine Bewegung aufzeichnet oder den Bewegungserkennungstest verwendet. Während der Kamerapositionierung streamt die Kamera Videos so schnell wie möglich, ohne zu puffern. Sie können Ihre Kamera ausrichten, während Sie auf Ihrem Smartphone das Bild empfangen, und so nahezu in Echtzeit Anpassungen an der Kameraposition vornehmen. Dies bedeutet, dass Sie möglicherweise Videos mit niedrigerer Qualität sehen, während Sie Ihre Kamera positionieren.

So positionieren Sie Ihre Kamera:

- 1. Öffnen Sie die Arlo App.
- 2. Tippen Sie auf **Einstellungen > Meine Geräte**.
- 3. Wählen Sie die Kamera aus.
- 4. Tippen Sie auf **Gerätedienstprogramme > Kamerapositionierung**. Die Kamera startet das Video-Streaming. Die Signalstärke zeigt das WLAN-Signal an, das Ihre Kamera an der aktuellen Position empfängt.

## <span id="page-17-0"></span>Bewegen der Kamera mit dem Arm, um Bewegungen zu erkennen

Wenn die Kamera aktiviert ist, erkennt sie Bewegungen. Mit diesen Funktionen können Sie steuern, wann die Kamera aktiviert ist:

- Aktivieren oder deaktivieren Sie alle Arlo Kameras und Geräte. Siehe *[Alle Arlo Geräte](#page-38-1)  [aktivieren/deaktivieren](#page-38-1)* auf Seite 39.
- Wählen Sie einen Modus wie Aktiviert, Deaktiviert, Zeitplan oder Geofencing aus. Siehe *[Modus auswählen](#page-39-1)* auf Seite 40.

# <span id="page-18-0"></span>3. LTE- und WLAN-Netzwerkverbindungen

Wenn Sie Ihre Go 2 Camera einrichten, führt Sie die Arlo App durch die Schritte zur Verbindung der Kamera mit dem mobilen LTE-Netzwerk und optional auch mit einem WLAN-Netzwerk.

# Zugriff auf das LTE-Mobilfunknetz

Um auf das LTE-Mobilfunknetz zugreifen zu können, muss in Ihre Go 2 Camera eine aktivierte SIM-Karte eingesetzt sein. Der Mobilfunkanbieter, der die SIM aktiviert, kann Informationen über Ihren LTE-Service, die Gebiete mit Empfang und Ihren mobilen Datentarif bereitstellen.

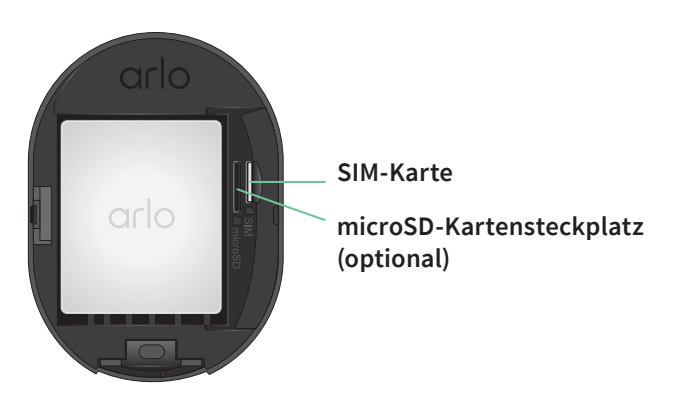

## Roaming für Ihr Mobilfunknetz aktivieren und deaktivieren

Informationen zur Verfügbarkeit von Roaming und die damit verbundenen Kosten erhalten Sie bei dem Mobilfunkanbieter, der die SIM-Karte in Ihrer Go 2 Camera aktiviert hat.

So aktivieren oder deaktivieren Sie Roaming für die SIM-Karte in der Arlo Go 2 Camera:

- 1. Öffnen Sie die Arlo App.
- 2. Tippen Sie auf **Einstellungen > Meine Geräte**.
- 3. Wählen Sie Ihre Kamera aus.
- <span id="page-19-0"></span>4. Tippen Sie auf **Verbunden mit > Mobilfunkeinstellungen**.
- 5. Tippen Sie auf **Roaming**.

# APN (Access Point Name) für das mobile Netzwerk angeben

In den meisten Fällen werden die APN-Einstellungen (Access Point Network) automatisch eingerichtet und Sie müssen sie nicht für die aktivierte SIM-Karte in Ihrer Go 2 Camera eingeben. Wenn Sie von Ihrem Mobilfunkanbieter angewiesen werden, die APN-Einstellungen einzugeben, können Sie dies mit der Arlo App tun.

So geben Sie die APN-Einstellungen gemäß den Anweisungen Ihres Mobilfunkanbieters ein:

- 1. Öffnen Sie die Arlo App.
- 2. Tippen Sie auf **Einstellungen > Meine Geräte**.
- 3. Wählen Sie die Kamera aus.
- 4. Tippen Sie auf **Verbunden mit > Mobilfunknetz > APN-Einstellungen**.

### <span id="page-19-1"></span>Steuern Sie, ob Ihre Go 2 Camera eine Verbindung zum mobilen Datennetzwerk oder zum WLAN aufbaut.

Wenn Sie Ihre Go 2 Camera einrichten, wird zuerst die mobile Netzwerkverbindung verarbeitet. Dann haben Sie die Möglichkeit, Ihre Kamera mit einem 2,4-GHz-WLAN-Netzwerk zu verbinden oder die Schritte für die WLAN-Anbindung zu überspringen. Wenn Sie eine WLAN-Verbindung angeben, legt Ihre Arlo Go 2 Camera nach Abschluss der Kameraeinrichtung fest, dass die Verbindung mit einem WLAN-Netzwerk vorrangig genutzt werden soll. Wenn kein WLAN-Netzwerk verfügbar ist, verbindet sich die Kamera mit einem mobilen Netzwerk.

Während der Einrichtung (und danach) können Sie Ihre Arlo Go 2 Camera entweder mit einem mobilen Netzwerk, einem WLAN-Netzwerk oder beidem verbinden:

- **Mobiles Netzwerk**: Für den Zugriff auf das Mobilfunknetz benötigt Ihre Go 2 Camera eine aktivierte SIM-Karte mit einem mobilen Datentarif. Die SIM-Karte muss in die Go 2 Camera eingesetzt werden.
- **WLAN**: Ihre Kamera verbindet sich mit dem 2,4-GHz-Frequenzband Ihres WLAN-Netzwerks, wenn es verfügbar ist. Wenn das WLAN-Netzwerk ausfällt, verwendet die Kamera die LTE-Verbindung als Standby. (Dies ist ein WAN-Failover-Szenario, um sicherzustellen, dass die Kamera Zugriff auf das Internet hat.)

<span id="page-20-0"></span>Wenn Sie Ihre Go 2 Camera an einem Ort platzieren, an dem das von Ihnen angegebene WLAN-Netzwerk nicht verfügbar ist, deaktivieren Sie die Einstellung zum Verbinden mit dem WLAN-Netzwerk in der Arlo App. (Tippen Sie auf **Einstellungen > Meine Geräte**, und wählen Sie die Kamera aus. Tippen Sie auf **Verbunden mit > WLAN-Netzwerk**. Schalten Sie dann das **Netzwerk** aus.) Dies deaktiviert WLAN in Ihrer Go Camera, was die Akkulaufzeit Ihrer Kamera schont. Ständige Versuche, eine Verbindung mit dem WLAN herzustellen, kosten die Kamera viel Akkuladung.

#### Netzwerkmodus Ihrer Go 2 ändern

- 1. Öffnen Sie die Arlo App.
- 2. Tippen Sie auf **Einstellungen > Meine Geräte**.
- 3. Wählen Sie die Kamera aus.
- 4. Tippen Sie auf **Verbunden mit**.
- 5. Wählen Sie die gewünschte Option aus:
	- **WLAN-Netzwerk**. Netzwerk ein- und ausschalten.
	- **Mobilfunknetz**. Schalten Sie mobile Daten ein- und aus.

### Tipps für optimale WLAN-Leistung

Die Entfernung zwischen WLAN-Geräten kann sich auf das WLAN-Signal auswirken:

- **Empfohlene maximale Entfernung**. Überprüfen Sie den WLAN-Router, um herauszufinden, wie weit seine kabellose Reichweite ist. Wir empfehlen, die Kamera generell in einer Entfernung von maximal 90 Metern von Ihrem WLAN-Router zu platzieren. Die maximale Reichweite wird durch jede Wand, Decke oder andere größere Hindernisse zwischen dem Router und der Kamera verringert.
- **Empfohlener Mindestabstand**. Um WLAN-Störungen zu reduzieren, sollten Sie zwischen Ihrer Kamera und allen anderen Arlo Kameras, die Sie installieren, einen Abstand von mindestens 2 Metern einhalten.

Diese Materialien können die WLAN-Signalstärke verringern, wenn sie sich zwischen WLAN-Geräten befinden:

- Ungewöhnlich dicke Wände und Decken
- Ziegel
- **Beton**
- **Stein**
- Keramik
- Glas, insbesondere Spiegel
- <span id="page-21-0"></span>• Metall
- Große Mengen Wasser, z. B. Wasser in einem Fischtank oder Wasserboiler

## Mobilgerät während der Einrichtung mit einem 2,4-GHz-WLAN-Netzwerk verbinden

Wenn Sie während der Einrichtung eine WLAN-Verbindung verwenden, muss das Smartphone oder Tablet, das Sie verwenden, eine Verbindung mit demselben WLAN-Netzwerk herstellen, mit dem auch Ihre Arlo Go 2 Camera verbunden ist.

Viele Router übertragen WLAN-Netzwerke sowohl im 2,4-GHz- als auch im 5-GHz-Frequenzband, sodass Ihr Telefon möglicherweise eine Verbindung zum 5-GHz-WLAN-Band herstellt. Verbinden Sie Ihr Telefon während der Einrichtung mit dem 2,4-GHz-WLAN-Netzwerk, und verbinden Sie dann Ihre Go 2 Camera mit demselben 2,4-GHz-WLAN-Netzwerk.

#### Netzwerknamen und Passwort des 2,4-GHz-WLAN finden

Das Telefon stellt möglicherweise meistens eine Verbindung zu Ihrem 5-GHz-WLAN-Netzwerk her. Wenn Sie sich nicht sicher sind, wie Sie das 2,4-GHz-WLAN-Netzwerk finden:

- Sehen Sie auf dem Etikett Ihres WLAN-Routers nach. Viele Router verfügen über ein Etikett, das den WLAN-Netzwerknamen anzeigt, der auch als SSID bezeichnet wird. Der 2,4-GHz-Netzwerkname kann am Ende mit 2, 2,4 oder 2G gekennzeichnet sein. Ihr 5-GHz-Netzwerkname kann am Ende eine 5 oder 5G haben. Wenn Sie Ihre WLAN-Einstellungen geändert haben, überprüfen Sie den Speicherort, an dem Sie Ihre benutzerdefinierten Einstellungen gespeichert haben.
- Wenn Ihr WLAN-Netzwerkname oder die SSID keinen Aufschluss darüber gibt, ob es sich um 2,4 GHz oder 5 GHz handelt, wenden Sie sich an Ihren Internet-Provider oder die Person, die Ihren WLAN-Router eingerichtet hat.
- Wenn Sie über ein Mesh-WLAN-Netzwerk verfügen, verwendet es nur einen WLAN-Netzwerknamen für beide WLAN-Bänder. Die Kamera findet und stellt eine Verbindung zum 2,4-GHz-WLAN-Band her. Solange Sie Ihr Telefon mit demselben Mesh-Netzwerk verbinden, kann Arlo die Kamera erkennen.

### iOS (Apple)-Gerät mit einem 2,4-GHz-Netzwerk verbinden

- 1. Entsperren Sie Ihr Gerät und tippen Sie auf **Einstellungen**.
- 2. Tippen Sie oben in der Liste der Einstellungsoptionen auf **WLAN**.
- 3. Schalten Sie das WLAN ein, indem Sie oben auf den Schalter neben WLAN tippen. **Hinweis:** WLAN ist aktiviert, wenn der Schalter grün ist.
- 4. Wählen Sie ein 2,4-GHz-WLAN-Netzwerk aus. Dies wird in der Regel durch 2, 2,4 oder 2G am Ende des Netzwerknamens angezeigt.
- 5. Wenn Sie dazu aufgefordert werden, geben Sie das Passwort für das Netzwerk ein. Wenn Sie mit dem WLAN-Netzwerk verbunden sind, wird links neben dem Netzwerknamen ein blaues Häkchen angezeigt.

### Android-Gerät mit einem 2,4-GHz-Netzwerk verbinden

- 1. Entsperren Sie Ihr Gerät und tippen Sie auf **Einstellungen**.
- 2. Tippen Sie auf **Netzwerk & Internet > WLAN**.
- 3. Schalten Sie das WLAN ein, indem Sie oben auf **WLAN verwenden** tippen.
- 4. Wählen Sie ein 2,4-GHz-WLAN-Netzwerk aus. Dies wird in der Regel durch 2, 2,4 oder 2G am Ende des Netzwerknamens angezeigt.
- 5. Wenn Sie dazu aufgefordert werden, geben Sie das Passwort für das Netzwerk ein. Wenn Sie mit dem WLAN-Netzwerk verbunden sind, wird unter dem Netzwerknamen das Wort *Verbunden* angezeigt.

# <span id="page-23-0"></span>4. Zugriff auf Ihr Arlo Konto

Sobald Sie Ihr Arlo Konto eingerichtet haben, können Sie über die Arlo App auf einem Smartphone oder Tablet oder über einen Computer mit einem Webbrowser darauf zugreifen. Wenn Sie einen Computer verwenden, geben Sie *<https://my.arlo.com/#/login>* in die Adresszeile des Browsers ein.

## Zweistufige Verifizierung

Die zweistufige Verifizierung hilft Ihnen dabei, Ihr Konto zu schützen, indem Sie eine weitere Sicherheitsebene hinzufügen, wenn Sie sich bei Ihrem Arlo Konto anmelden. Arlo überprüft Ihre Identität, wenn Sie sich mit einem neuen Gerät anmelden. Sie können bis zu fünf verschiedene Verifizierungsmethoden in zwei Schritten zusätzlich zur E-Mail-Adresse Ihres Arlo Kontos verwenden.

**Hinweis:** Wenn Sie ein Freund im Arlo Konto einer Person sind und der Kontoinhaber eine zweistufige Verifizierung einrichtet, müssen Sie sich nicht mit der zweistufigen Verifizierung anmelden. Ebenso ist der Kontoinhaber nicht betroffen, wenn Sie die zweistufige Verifizierung als Freund in einem Arlo Konto einrichten.

Um sich mit der zweistufigen Verifizierung anzumelden, müssen Sie zuerst Ihre E-Mail-Adresse und Ihr Passwort eingeben. Anschließend müssen Sie Ihre Identität mit einem Sicherheitscode (per SMS oder E-Mail) oder einer Bestätigung von einem bereits vertrauenswürdigen Gerät authentifizieren. Wenn Sie zwei Informationen benötigen, können Sie eine unerwünschte Anmeldungen vermeiden, selbst wenn jemand das Passwort für Ihr Arlo Konto hat.

- **Push-Benachrichtigung**. Wenn jemand versucht, sich auf einem neuen Gerät bei Ihrem Arlo Konto anzumelden, sendet Arlo eine Push-Benachrichtigung an ein zuvor vertrauenswürdiges (und aktuell angemeldetes) iOS- oder Android-Gerät. Tippen Sie auf die Push-Benachrichtigung auf dem vertrauenswürdigen Gerät, um die Anmeldung zu genehmigen oder abzulehnen.
- **SMS-Textnachricht**. Wenn jemand versucht, sich bei Ihrem Arlo Konto anzumelden, sendet Arlo eine Textnachricht an die Telefonnummer, die Sie für die zweistufige Prüfung verifiziert haben. Geben Sie den Sicherheitscode aus der Textnachricht ein, um die Anmeldung abzuschließen.

• **E-Mail**. Wenn Sie nicht über Push-Benachrichtigungen auf ein vertrauenswürdiges Gerät zugreifen können oder keine SMS-Nachrichten empfangen können, können Sie anfordern, dass ein Sicherheitscode an die mit Ihrem Arlo Konto verknüpfte E-Mail-Adresse gesendet wird.

### Zweistufige Verifizierung einrichten

- 1. Öffnen Sie die Arlo App.
- 2. Tippen Sie auf **Einstellungen**.
- 3. Wählen Sie im Abschnitt KONTO die Option **Profil > Anmeldeeinstellungen > Zwei-Schritt-Verifizierung** aus.
- 4. Tippen Sie auf den Schalter neben **Aktivieren**.
- 5. Wählen Sie Ihre Verifizierungsmethode.

**Hinweis:** Ihre Arlo Konto-E-Mail ist eine automatische Sicherungsoption.

6. Befolgen Sie die Anweisungen in der App, um die Einrichtung der zweistufigen Verifizierung abzuschließen.

#### Telefonnummer oder Gerät zur zweistufigen Verifizierung hinzufügen

- 1. Öffnen Sie die Arlo App.
- 2. Tippen Sie auf **Einstellungen**.
- 3. Wählen Sie im Abschnitt KONTO die Option **Profil > Anmeldeeinstellungen > Zwei-Schritt-Verifizierung** aus.
- 4. Um eine Telefonnummer hinzuzufügen, tippen Sie auf **SMS-Verifizierung hinzufügen** und geben Sie die Telefonnummer ein.
- 5. Um ein vertrauenswürdiges Gerät hinzuzufügen, tippen Sie auf **Vertrauenswürdiges Gerät hinzufügen**.

#### Telefonnummer oder Gerät aus der zweistufigen Verifizierung entfernen

- 1. Öffnen Sie die Arlo App.
- 2. Tippen Sie auf **Einstellungen**.
- <span id="page-25-0"></span>3. Wählen Sie im Abschnitt KONTO die Option **Profil > Anmeldeeinstellungen > Zwei-Schritt-Verifizierung** aus.
- 4. Tippen Sie auf das Papierkorb-Symbol neben einer Telefonnummer oder einem vertrauenswürdigen Gerät.

## Gesichts- oder Fingerabdruckauthentifizierung verwenden

Sie können Touch ID® oder Face ID® mit einem kompatiblen Apple-Gerät verwenden. Mit einem kompatiblen Android-Gerät können Sie die Authentifizierung per Fingerabdruck verwenden.

Das Gerät muss die folgenden Mindestanforderungen erfüllen:

• Apple-Geräte:

iOS-Version 10.3 oder höher

Ein mit Touch ID kompatibles Gerät (iPhone 5s, iPad Air 2 oder neuer)

Ein mit Face ID kompatibles Gerät (iPhone X, iPad Pro 2018 oder neuer)

• Android-Geräte:

Android OS Version 6.0 oder höher

Ein kompatibles Android-Gerät mit Fingerabdruckauthentifizierung

### Authentifizierung per Fingerabdruck für die Arlo App ein-/ ausschalten

- 1. Aktivieren Sie die Authentifizierung per Fingerabdruck auf Ihrem iPhone oder Android-Gerät.
- 2. Öffnen Sie die Arlo App.
- 3. Tippen Sie auf **Einstellungen**.
- 4. Wählen Sie im Abschnitt KONTO die Option **Profil > Anmeldeeinstellungen**.
- 5. Schieben Sie den Umschalter für Fingerabdruck oder Touch ID nach rechts (ein) oder links (aus).

### <span id="page-26-0"></span>Authentifizierung per Gesichtserkennung für die Arlo App ein-/ ausschalten

- 1. Aktivieren Sie die Face ID-Authentifizierung auf Ihrem iPhone.
- 2. Öffnen Sie die Arlo App.
- 3. Tippen Sie auf **Einstellungen**.
- 4. Wählen Sie im Abschnitt KONTO die Option **Profil > Anmeldeeinstellungen**.
- 5. Schieben Sie den Umschalter Face ID nach rechts (ein) oder links (aus).

## Profil anpassen

Sie können Ihren Namen eingeben, ein Profilfoto und eine Privatadresse hinzufügen und Arlo News- und Support-Updates abonnieren oder abbestellen.

### Profilbild hinzufügen

- 1. Öffnen Sie die Arlo App.
- 2. Tippen Sie auf **Einstellungen**.
- 3. Wählen Sie im Abschnitt KONTO die Option **Profil > Profil bearbeiten**.
- 4. Tippen Sie auf das Profilbild oben auf der Seite.
- 5. Wählen Sie **Foto aufnehmen** oder **Aus Bibliothek auswählen**.

**Hinweis:** Wenn Sie bereits ein Profilbild haben, können Sie auch **Aktuelles Foto entfernen** auswählen.

- 6. Laden Sie Ihr bevorzugtes Profilbild hoch.
- 7. Tippen Sie unten auf der Seite auf **Speichern**.

#### Profileinstellungen bearbeiten

Sie können Ihren Namen eingeben, ein Profilfoto und eine Privatadresse hinzufügen und Arlo News- und Support-Updates abonnieren oder abbestellen.

- 1. Öffnen Sie die Arlo App.
- 2. Tippen Sie auf **Einstellungen**.
- 3. Wählen Sie im Abschnitt KONTO die Option **Profil > Profil bearbeiten**.
- <span id="page-27-0"></span>4. Geben Sie Ihre Profileinstellungen ein.
- 5. Tippen Sie unten auf der Seite auf **Speichern**.

### Arlo Passwort ändern

Sie können Ihr Passwort in der Arlo App ändern oder sich unter *[my.arlo.com](https://my.arlo.com/#/login)* anmelden.

- 1. Öffnen Sie die Arlo App.
- 2. Tippen Sie auf **Einstellungen**.
- 3. Wählen Sie im Abschnitt KONTO die Option **Profil > Anmeldeeinstellungen**.
- 4. Geben Sie Ihr altes Passwort ein.
- 5. Geben Sie ein neues Passwort ein, und bestätigen Sie es.
- 6. Tippen Sie auf **Passwort ändern**. Ihr neues Passwort wird gespeichert.

### Vergessenes Passwort zurücksetzen

Wenn Sie Ihr Arlo Passwort vergessen haben, können Sie es mit einer verifizierten E-Mail-Adresse zurücksetzen.

- 1. Öffnen Sie die Arlo App.
- 2. Tippen Sie auf **Passwort vergessen?**
- 3. Geben Sie Ihre E-Mail-Adresse ein.
- 4. Tippen Sie auf **E-Mail senden**. Von alerts@arlo.com wird eine E-Mail an Ihre verifizierte E-Mail-Adresse gesendet.
- 5. Tippen Sie auf den Link in dieser E-Mail.
- 6. Geben Sie ein neues Passwort ein.
- 7. Tippen Sie auf **Senden**. Ihr Passwort wurde zurückgesetzt.

# <span id="page-28-0"></span>Freunden Zugriff gewähren

Sie können Ihrem Arlo Konto Freunde hinzufügen. Freunde können Live-Streams von Ihren Kameras anzeigen, Videoclips aufnehmen, Videos ansehen, teilen, als Favoriten markieren und Videoclips aus Ihrer Bibliothek löschen und Snapshots aufnehmen. Freunde erhalten begrenzten Zugriff auf einige Einstellungen und Funktionen Ihres Arlo Kontos. Sie können auswählen, welche Kameras Freunde sehen können und welche Administratorrechte ihnen zur Verfügung stehen.

Freunde ohne Zugriffsrechte können:

- Bibliotheksinhalte wiedergeben und anzeigen,
- sich Live-Aufnahmen ansehen,
- Video zoomen und ziehen,
- Helligkeit steuern,
- Vollbildansicht aufrufen.

Freunde, denen Zugriffsrechte gewährt werden, können außerdem:

- Videomaterial wiedergeben und pausieren,
- Videoaufnahmen aufnehmen,
- den Lautsprecher stummschalten,
- auf Modi zugreifen und Modi wechseln,
- Bewegungserkennungsstatus anzeigen,
- manuell aufzeichnen,
- Snapshots erstellen,
- Videomaterial als Favoriten markieren sowie teilen, herunterladen und löschen,
- das Mikrofon einer Kamera verwenden.

#### Freund hinzufügen

- 1. Öffnen Sie die Arlo App.
- 2. Tippen Sie auf **Einstellungen**.
- 3. Tippen Sie unter KONTOauf **Zugriff gewähren**.
- 4. Tippen Sie auf **Hinzufügen** oder **+**.
- 5. Geben Sie den Vornamen, Nachnamen und die E-Mail-Adresse Ihres Freundes ein.
- 6. Tippen Sie auf die Arlo Geräte, auf die Ihr Freund zugreifen soll.
- 7. Um Ihrem Freund Zugriffsrechte zu gewähren, tippen Sie auf **Zugriffsrechte gewähren**. Wenn Sie **Zugriffsrechte gewähren** auswählen, kann dieser Freund Ihr Konto und Ihre Kameraeinstellungen ändern.
- 8. Tippen Sie auf **Einladung senden**.

Es wird eine E-Mail-Nachricht gesendet, in der Ihr Freund aufgefordert wird, ein Arlo Konto zu erstellen. Der Name dieses Freundes wird mit dem Status "Ausstehend" angezeigt. Wenn der Freund Ihre Einladung annimmt, ändert sich der Status in "Angenommen".

### Zugriffsberechtigungen eines Freundes bearbeiten

- 1. Öffnen Sie die Arlo App.
- 2. Tippen Sie auf **Einstellungen**.
- 3. Tippen Sie unter KONTO auf **Zugriff gewähren**. Eine Liste Ihrer Freunde mit dem Status ihrer Konten wird angezeigt.
- 4. Tippen Sie auf den Freund und dann auf Bearbeiten  $\mathbb{Z}$ .
- 5. Tippen Sie auf Kameras, um sie zu aktivieren oder zu deaktivieren.
- 6. Tippen Sie auf **Zugriffsrechte gewähren**. Wenn Sie **Zugriffsrechte gewähren** auswählen, kann dieser Freund Ihr Konto und Ihre Kameraeinstellungen ändern.
- 7. Tippen Sie auf **Fertig**.

#### Freund löschen

- 1. Öffnen Sie die Arlo App.
- 2. Tippen Sie auf **Einstellungen**.
- 3. Tippen Sie unter KONTO auf **Zugriff gewähren**.
- 4. Wählen Sie den Freund aus, und tippen Sie auf Bearbeiten 2.
- 5. Tippen Sie auf **Freund löschen**.
- 6. Tippen Sie auf **Ja**.

# <span id="page-30-0"></span>5. Ihre Go 2 Camera verwenden

Wenn Sie die Arlo App öffnen, werden auf der Seite "Geräte" Ihre Kamera-Feeds angezeigt.

**Tippen Sie auf Wiedergabe , um den Kamera-Feed zu streamen**

**Diese Go 2 Kamera ist aktiviert und erkennt Bewegungen.**

**Diese Arlo Kamera ist deaktiviert.**

**Tippen Sie auf eine Schaltfläche, um zu Geräte, Bibliothek, Modi oder Einstellungen zu gelangen**

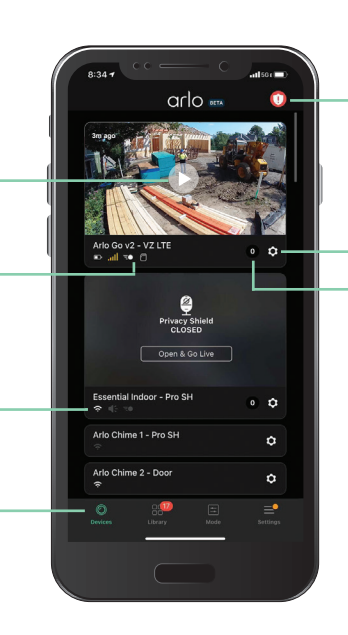

**Tippen Sie hierauf, um die Sirene manuell ein- und auszuschalten**

**Anzahl der neuen Aufnahmen Tippen Sie hierauf, um die Geräteeinstellungen für die Kamera anzuzeigen**

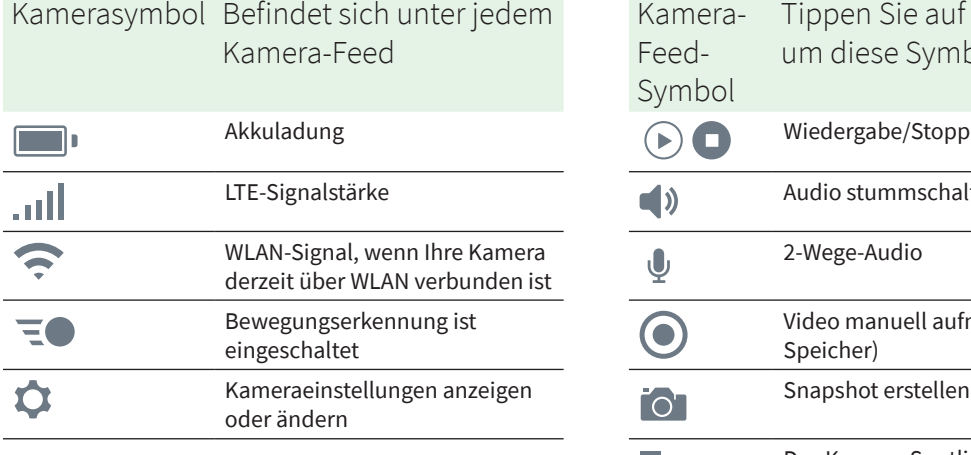

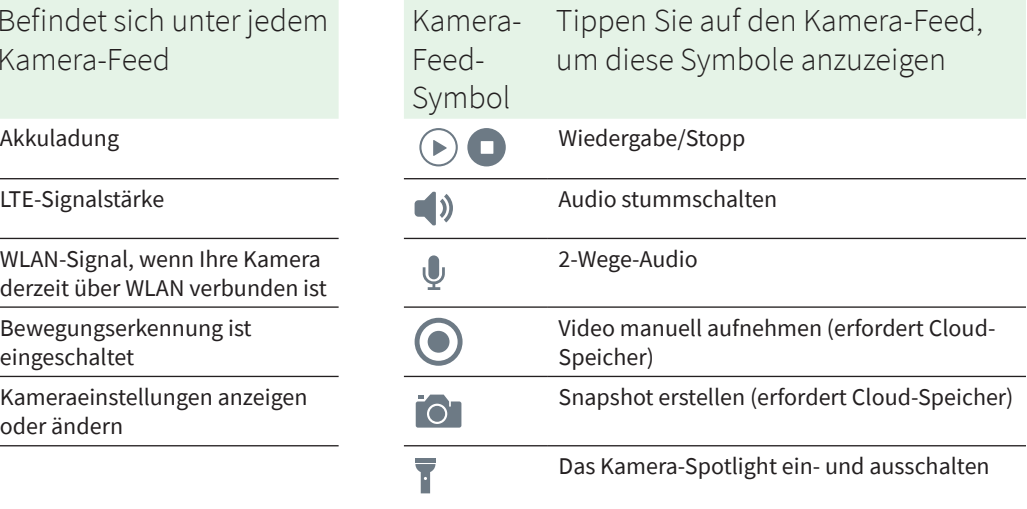

### <span id="page-31-0"></span>Ihre Kamera-Feeds anzeigen

- 1. Öffnen Sie die Arlo App.
- 2. Tippen Sie im Kamera-Feed auf **Wiedergabe** ( $\blacktriangleright$ ). Die Kamera-Feed-Aktualisierungen und die Symbole für den Kamera-Feed werden angezeigt.
- 3. Tippen Sie auf **Stopp D**, um die Wiedergabe des Live-Feeds zu beenden.

#### Video schwenken und zoomen

Sie können Ihren Videofeed schwenken und zoomen.

- 1. Öffnen Sie die Arlo App.
- 2. Tippen Sie im Kamera-Feed auf **Wiedergabe** ( $\blacktriangleright$ ).

Verwenden Sie auf einem mobilen Gerät die Fingerbewegung zum Zoomen, und berühren und ziehen Sie, um das vergrößerte Bild zu bewegen.

Auf einem Computer können Sie doppelklicken, um zu zoomen. Klicken Sie mit der linken Maustaste, halten Sie die Maustaste gedrückt und ziehen Sie, um das vergrößerte Bild zu bewegen.

Nach dem Vergrößern stoppt das Bild und puffert für etwa fünf Sekunden, um die Qualität des Videos zu verbessern. Wenn die Pufferung stoppt, wird Ihr vergrößertes Video in hoher Qualität wiedergegeben.

## Videoclips aus Live-Videos aufnehmen

- 1. Öffnen Sie die Arlo App.
- 2. Tippen Sie auf das Kamera-Feed-Bild.
- 3. Tippen Sie auf **Aufzeichnen** . um mit der Aufnahme zu beginnen. Dieses Symbol wird rot, um anzuzeigen, dass Sie den Live-Feed aufzeichnen.
- 4. Um die Aufnahme zu beenden, tippen Sie erneut auf **Aufzeichnen** .

### Snapshot aus einem Live-Video erstellen

- 1. Öffnen Sie die Arlo App.
- 2. Tippen Sie auf das Kamera-Feed-Bild.

#### 3. Tippen Sie auf **Snapshot** .

Der Snapshot wird in Ihrer Bibliothek gespeichert.

# <span id="page-32-0"></span>Kamera-Spotlight manuell ein- und ausschalten

Wenn die Kamera aktiviert ist und nachts Bewegungen erkennt, schaltet sich das Spotlight automatisch ein. Sie können auch das Verhalten des Spotlights anpassen und es ein- und ausschalten.

Spotlight über den Kamera-Feed ein- und ausschalten:

- 1. Öffnen Sie die Arlo App.
- 2. Tippen Sie auf den Kamera-Feed.
- 3. Tippen Sie auf **Spotlight** .
- 4. Um die Helligkeit anzupassen, tippen und halten Sie das Symbol, und passen Sie den Schieberegler an.
- 5. Um das Spotlight auszuschalten, tippen Sie auf **Spotlight** .

Informationen zum Anpassen der Spotlight-Einstellungen finden Sie unter *[Einstellungen für](#page-50-1)  [schlechte Lichtverhältnisse ändern](#page-50-1)* auf Seite 51.

### Feed-Bild Ihrer Kamera anpassen

Wenn Sie mehr als eine Kamera verwenden, können Sie die Reihenfolge ändern, in der die Kamera-Feeds auf der Seite "Geräte" angezeigt werden. Sie können das Feed-Bild der Kamera auch zoomen oder um 180 Grad drehen.

#### Kamerareihenfolge ändern

- 1. Öffnen Sie die Arlo App.
- 2. Tippen Sie auf **Einstellungen**.
- 3. Tippen Sie unter DEVICE SETTINGS auf **Gerätereihenfolge**.
- 4. Wenn Sie ein Smartphone oder Tablet verwenden, tippen Sie oben auf der Seite auf **Bearbeiten**.

Ein Listensymbol wird angezeigt.

- 5. Tippen und halten Sie das Listensymbol, und ziehen Sie jedes Gerät an die richtige Position in der Liste.
- 6. Tippen Sie auf **Speichern**.

#### Kamera-Feed-Bild um 180 Grad drehen

- 1. Öffnen Sie die Arlo App.
- 2. Tippen Sie auf **Einstellungen > Meine Geräte**.

Ihre Go 2 Camera verwenden 33

- <span id="page-33-0"></span>3. Wählen Sie die Kamera aus.
- 4. Tippen Sie auf **Videoeinstellungen**.
- 5. Drehen Sie das Bild.

Wenn Sie ein iOS-Gerät verwenden, tippen Sie auf **Bild um 180° drehen**.

Wenn Sie ein Android-Gerät verwenden, schieben Sie den Schieberegler mittels Antippen auf AUS, und drehen Sie das Bild.

### Bewegungserkennungsaktivitätszonen

Sie können Zonen in der Kameraansicht festlegen, in denen die Kamera Bewegungen erkennen und aufzeichnen soll. Ein Arlo Secure Abonnement ist erforderlich.

### Aktivitätszone hinzufügen

- 1. Öffnen Sie die Arlo App.
- 2. Tippen Sie auf **Einstellungen > Meine Geräte**.
- 3. Wählen Sie die Kamera aus.
- 4. Tippen Sie unter VIDEO auf **Aktivitätszonen**.
- 5. Tippen Sie auf **+**. Ein Aktivitätszonenfeld wird im Kamera-Feed-Bild angezeigt.
- 6. Verschieben Sie den Bereich an die gewünschte Position im Bild des Kamera-Feeds.
- 7. Um den Bereich neu zu positionieren oder seine Größe zu ändern, tippen Sie auf den Bereich, halten Sie ihn gedrückt, und verschieben Sie ihn.
- 8. Um den Zonennamen anzupassen, tippen Sie auf Bearbeiten  $\mathscr D$  und geben Sie einen Namen ein.

Wenn Sie einen Webbrowser verwenden, klicken Sie auf **>** neben dem Zonennamen.

9. Tippen Sie auf **Speichern**.

#### Aktivitätszone ändern

- 1. Öffnen Sie die Arlo App.
- 2. Tippen Sie auf **Einstellungen > Meine Geräte**.
- 3. Wählen Sie die Kamera aus.
- 4. Tippen Sie unter VIDEO auf **Aktivitätszonen**.
- 5. Tippen Sie auf eine Zone, um sie auszuwählen.
- 6. Verschieben Sie den Bereich an die gewünschte Position im Bild des Kamera-Feeds.
- <span id="page-34-0"></span>7. Um den Bereich neu zu positionieren oder seine Größe zu ändern, tippen Sie auf den Bereich, halten Sie ihn gedrückt, und verschieben Sie ihn.
- 8. Um den Zonennamen anzupassen, tippen Sie auf Bearbeiten **2** und geben Sie einen Namen ein.

Wenn Sie einen Webbrowser verwenden, klicken Sie auf **>** neben dem Zonennamen.

9. Tippen Sie auf **Speichern**.

#### Aktivitätszone löschen

- 1. Öffnen Sie die Arlo App.
- 2. Tippen Sie auf **Einstellungen > Meine Geräte**.
- 3. Wählen Sie die Kamera aus.
- 4. Tippen Sie unter VIDEO auf **Aktivitätszonen**.
- 5. Tippen Sie auf eine Zone, um sie auszuwählen.
- 6. Löschen Sie das Gerät.

Schieben Sie auf einem iOS-Gerät den Bewegungserkennungsbereich nach links und tippen Sie auf **Löschen**.

Schieben Sie auf einem Android-Gerät den Bewegungserkennungsbereich nach links.

### 2-Wege-Audio

Die Kamera verfügt über ein Mikrofon, das 2-Wege-Audio unterstützt.

- 1. Öffnen Sie die Arlo App.
- 2. Tippen Sie auf das Kamera-Feed-Bild.
- 3. Tippen Sie auf das Mikrofon-Symbol  $\Psi$ .
- 4. Wenn Sie zum ersten Mal 2-Wege-Audio verwenden, erlauben Sie Arlo, das Mikrofon Ihres Telefons zu verwenden.
- 5. Tippen Sie auf die Mikrofontaste. 2-Wege-Audio ist aktiviert.

Unter dem Kamera-Feed wird die Schaltfläche **Tippen, um das Mikrofon**  stummzuschalten angezeigt. Diese Taste wechselt zwischen "Stummschaltung ein" und "Stummschaltung aus".

6. Um die 2-Wege-Audio-Funktion zu deaktivieren, tippen Sie auf das **x** in der oberen linken Ecke der Seite.

## <span id="page-35-0"></span>Kamerasirene manuell ein- und ausschalten

Die Kamera verfügt über eine integrierte Sirene. Sie können diese Sirene manuell einund ausschalten. Sie können auch eine Regel für einen aktivierten Modus einrichten, um festzulegen, wann die Sirene eingeschaltet wird, wenn Ihre Kamera Bewegung erkennt. Informationen zur Verwendung einer Regel in einem Modus finden Sie unter *[Eine Regel](#page-41-1)  [verwenden, um die Kamerasirene zu aktivieren](#page-41-1)* auf Seite 42.

So schalten Sie die Sirene manuell ein und aus:

- 1. Öffnen Sie die Arlo App.
- 2. Tippen Sie oben rechts auf Sirene<sup>(1)</sup>.
- 3. Tippen Sie auf **Sirene aktivieren**. Wenn Sie mehrere Kameras haben, werden Sie aufgefordert, eine auszuwählen.
- 4. Wischen Sie das Sirenensymbol nach rechts. Die Kamerasirene wird eingeschaltet.
- 5. Um die Sirene auszuschalten, tippen Sie auf den Schieberegler oben auf der Seite "Geräte".

# Aufzeichnungen und Snapshots anzeigen

Mit einem Arlo Secure Abonnement speichert Ihre Kamera Aufzeichnungen und Schnappschüsse in der Bibliothek. Mit dem Filter und dem Kalender können Sie bestimmte Aufzeichnungen suchen und anzeigen.

### Auf Cloud-Aufzeichnungen zugreifen

Für die Cloud-Aufzeichnung ist ein Arlo Secure Abonnement erforderlich. Kameras zeichnen auf, wenn sie sich im aktivierten Modus befinden und Bewegungen oder Geräusche erkennen. Ihre Arlo Aufnahmen werden an Ihr Arlo Konto in der Cloud gesendet und in Ihrer Bibliothek gespeichert. Aufzeichnungen werden mit Ihrem Benutzernamen und Passwort verschlüsselt.

Sie können auf Ihre Aufnahmen über die Arlo App auf Ihrem Mobilgerät oder über einen Webbrowser unter *<https://my.arlo.com/#/login>* zugreifen. Sie können Aufnahmen aus der Cloud herunterladen und speichern.

#### Bibliothek verwenden

Sie können die Bibliothek verwenden, um Aufzeichnungen basierend auf dem Datum zu suchen und anzuzeigen.

Ihre Go 2 Camera verwenden 36
- 1. Öffnen Sie die Arlo App.
- 2. Tippen Sie auf **Bibliothek**.

Ein grüner Kreis zeigt den ausgewählten Tag an. Ein grüner Punkt unter dem Datum zeigt jeden Tag an, an dem ein Videoclip aufgezeichnet wurde.

3. Tippen Sie auf ein markiertes Datum. Aufzeichnungen von diesem Datum werden unterhalb des Kalenders angezeigt.

#### Filter verwenden

Sie können den Filter verwenden, um Aufzeichnungen basierend auf ausgewählten Kriterien zu suchen und anzuzeigen.

- 1. Öffnen Sie die Arlo App.
- 2. Tippen Sie auf **Bibliothek**.
- 3. Tippen Sie in der oberen linken Ecke der Seite auf **Filter**.
- 4. Tippen Sie auf die Filterkriterien, die Sie verwenden möchten.
- 5. Tippen Sie auf **Fertig**.

#### Filter deaktivieren

- 1. Öffnen Sie die Arlo App.
- 2. Tippen Sie auf **Bibliothek**.
- 3. Tippen Sie in der oberen linken Ecke der Seite auf **Filter**.
- 4. Tippen Sie auf **Zurücksetzen**.
- 5. Tippen Sie auf **Fertig**.

#### Aufzeichnungen herunterladen

- 1. Öffnen Sie die Arlo App.
- 2. Tippen Sie auf **Bibliothek**.
- 3. Tippen Sie auf eine Aufzeichnung.
- 4. Tippen Sie auf **Herunterladen**.
- 5. Tippen Sie zur Bestätigung auf **OK**.

#### Eine Aufnahme als Favoriten kennzeichnen

- 1. Öffnen Sie die Arlo App.
- 2. Tippen Sie auf **Bibliothek**.
- 3. Tippen Sie auf eine Aufzeichnung.
- 4. Tippen Sie auf **Favorit**.

#### Aufnahmen freigeben

- 1. Öffnen Sie die Arlo App.
- 2. Tippen Sie auf **Bibliothek**.
- 3. Tippen Sie auf eine Aufzeichnung.
- 4. Tippen Sie auf **Freigeben**.
- 5. Geben Sie die Datei frei.

#### Aufzeichnungen für Forschungszwecke spenden

Sie können Arlo Video- oder Snapshot-Dateien zur Verfügung stellen, sodass diese für die Forschung und Entwicklung von Arlo Produkten verwendet werden können.

- 1. Öffnen Sie die Arlo App.
- 2. Tippen Sie auf **Bibliothek**.
- 3. Tippen Sie auf eine Aufzeichnung.
- 4. Tippen Sie auf **Spenden**.
- 5. Tippen Sie zur Bestätigung auf **OK**.

#### Aufnahmen löschen

- 1. Öffnen Sie die Arlo App.
- 2. Tippen Sie auf **Bibliothek**.
- 3. Tippen Sie auf eine Aufzeichnung.
- 4. Tippen Sie auf **Löschen**.
- 5. Tippen Sie zur Bestätigung auf **OK**.

# 6. Modi, Regeln und Warnungen

Sie können Ihre Arlo Kameras und Geräte aktivieren oder deaktivieren, und Sie können einen Zeitplan einrichten, um jedes Gerät automatisch zu aktivieren. Wenn die Kamera aktiviert ist, erkennt sie Bewegungen. Mit Modi und Regeln können Sie Ihrem Arlo System mitteilen, was in verschiedenen Situationen automatisch geschehen soll. Sie können beispielsweise Ihr Arlo System so einrichten, dass ein Video aufgezeichnet wird, wenn es Bewegung erkennt, und Sie eine E-Mail-Benachrichtigung erhalten.

### Alle Arlo Geräte aktivieren/deaktivieren

Sie können alle Ihre Arlo Geräte gleichzeitig aktivieren oder deaktivieren. Dadurch werden andere Modi wie Zeitplan, Geofencing und benutzerdefinierte Modi für alle Ihre Arlo Geräte deaktiviert. Um ein Gerät in einen anderen Modus zurückzusetzen, wählen Sie das Gerät und dann einen Modus aus.

So aktivieren oder deaktivieren Sie alle Arlo Geräte:

- 1. Öffnen Sie die Arlo App.
- 2. Tippen Sie auf **Modi**.
- 3. Tippen Sie auf **Alle Geräte aktivieren** oder **Alle Geräte deaktivieren**.

#### Modi

Arlo Modi geben Ihnen die Kontrolle darüber, wie Ihre Arlo Kameras auf Bewegungen reagieren. So möchten Sie beispielsweise nicht am Tag, wenn Sie im Garten arbeiten, einen Alarm über Bewegung im Garten erhalten. Wenn Sie im Urlaub sind, können Sie einen anderen Modus aktivieren. Mithilfe von Modi können Sie Ihre Kameras anweisen, zu verschiedenen Zeiten unterschiedlich zu reagieren.

Die Arlo App verfügt über diese Modi:

**Bereit**. Die Erkennung ist für diese Kamera aktiviert.

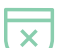

**Deaktiviert**. Die Erkennung ist für diese Kamera ausgeschaltet.

**Zeitplan**. Verwalten Sie die Erkennung anhand eines Zeitplans.

**Geofencing**. Sie können einen Planungsmodus aktivieren, deaktivieren oder fortsetzen, wenn Sie an einem bestimmten Standort ankommen oder diesen verlassen, je nach Standort Ihres mobilen Geräts.

Sie können die Modi "Aktiviert" und "Zeitplan" anpassen und neue Modi hinzufügen. Möglicherweise möchten Sie einen Modus erstellen, in dem einige Kameras aktiv sind, andere jedoch nicht. Wenn Sie beispielsweise schlafen, sollten Sie Ihre Außenkamera aktivieren und die Kamera im Innenbereich deaktivieren. Sie können verschiedene Modi für dieselbe Kamera erstellen, aber die Kamera kann jeweils nur einen Modus verwenden.

### Modus auswählen

Sie können einen Modus auswählen oder Modi so einstellen, dass sie nach einem Zeitplan aktiviert werden.

- 1. Öffnen Sie die Arlo App.
- 2. Tippen Sie auf **Modus**.
- 3. Wählen Sie Ihre Kamera aus. Eine Liste der Modi wird angezeigt.
- 4. Tippen Sie auf einen Modus, um ihn zu aktivieren. Der Modus wird sofort eingeschaltet. Der Modus bleibt aktiv, bis Sie ihn ändern.

### Benachrichtigungen stummschalten

"Benachrichtigungen stummschalten" schaltet Push-Benachrichtigungen auf Ihr Mobilgerät vorübergehend stumm, während Videos weiterhin aufgezeichnet werden. Das ist ideal für eine Party, bei der Sie nicht über Freunde in Ihrem Garten informiert werden müssen.

Sie können Benachrichtigungen über die Arlo App stummschalten. Wenn Sie Arlo Secure verwenden, können Sie "Benachrichtigungen stummschalten" auch direkt über Push-Benachrichtigungen aktivieren.

So schalten Sie Benachrichtigungen stumm:

- 1. Öffnen Sie die Arlo App.
- 2. Tippen Sie auf **Einstellungen > Benachrichtigungen stummschalten**.
- 3. Wählen Sie die Dauer für das Stummschalten von Benachrichtigungen aus. Es wird eine Meldung angezeigt, die bestätigt, dass Sie Benachrichtigungen stummschalten. Der Status von "Benachrichtigungen stummschalten" zeigt die verbleibende Zeit bis zur Wiederaufnahme der Benachrichtigungen an.

So heben Sie die Stummschaltung von Benachrichtigungen auf

- 1. Öffnen Sie die Arlo App.
- 2. Tippen Sie auf **Einstellungen > Benachrichtigungen stummschalten > Stummschaltung aufheben**.

Der Status von "Benachrichtigungen stummschalten" ändert sich zu "Aus".

### Regeln für Modi

Jeder Modus verwendet eine oder mehrere Regeln zur Steuerung Ihres Arlo Systems. Sie können diese Optionen festlegen.

- **Auslösegerät**. Das Auslösegerät ist die Kamera, die Bewegung erkennt. Sie können die Bewegungsempfindlichkeit anpassen, um Fehlalarme zu minimieren.
- **Aktionsgerät**. Das Aktionsgerät reagiert auf die Bewegungserkennung auf dem Auslösegerät. Sie möchten beispielsweise, dass Ihre Hinterhofkamera oder Ihre Einfahrtkamera Ihre Türkamera auslöst, um die Videoaufnahme zu starten. Sie entscheiden, welche Aktion jede Kamera ausführt, wenn Bewegung erkannt wird.
- **Benachrichtigungen**. Wenn ein Auslöser erkannt wird, kann die Arlo Ihnen Push-Benachrichtigungen, E-Mail-Warnungen oder beides senden. Sie können auch E-Mail-Benachrichtigungen an Freunde, Familienmitglieder, Haustiersitter oder andere Personen senden, die möglicherweise reagieren müssen, wenn eine Kamera ausgelöst wird.

### Bewegungsempfindlichkeit ändern

Sie können eine Regel bearbeiten, um die Bewegungsempfindlichkeitsstufe für Ihre Kameras zu ändern.

- 1. Öffnen Sie die Arlo App.
- 2. Tippen Sie auf **Modus**.
- 3. Wählen Sie Ihre Kamera aus. Eine Liste der Modi wird angezeigt.
- 4. Tippen Sie neben dem Modus auf **Bearbeiten**  $\emptyset$ .
- 5. Tippen Sie neben der Regel auf **Bearbeiten** 2.
- 6. Tippen Sie unter "Wenn Folgendes zutrifft", neben **Bewegung wird erkannt** auf **Bearbeiten** .
- 7. Bewegen Sie den Schieberegler, um die Empfindlichkeitsstufe für die Bewegungserkennung für diese Kamera anzupassen. Wenn Sie ein Mobilgerät zur Angabe der Einstellungen verwendet haben, werden Ihre Einstellungen gespeichert.
- 8. Wenn Sie die Einstellungen in einem Browser festgelegt haben, klicken Sie auf **Speichern**.

### Steuern, ob sich das Spotlight einschaltet, wenn eine Bewegung erkannt wird

Ihre Go 2 Camera verfügt über einen integrierten Scheinwerfer. Dieses Spotlight wird automatisch eingeschaltet, wenn die Kamera nachts Bewegungen erkennt. Der Scheinwerfer verbessert die Videoqualität und ermöglicht Ihrer Kamera, Videos bei Nacht in Farbe aufzunehmen anstatt in herkömmlichem Schwarz-Weiß. Sie können den Scheinwerfer einund ausschalten und das Verhalten und die Helligkeit des Scheinwerfers anpassen.

**Hinweis:** Sie können das Spotlight jederzeit über den Kamera-Feed manuell ein- und ausschalten, indem Sie auf **Spotlight** tippen. Sie können auch die Einstellungen für schlechte Lichtverhältnisse verwenden, um zu steuern, ob das Spotlight automatisch eingeschaltet wird, wenn Ihre Kamera nachts Bewegungen erkennt. Weitere Informationen zu den Einstellungen für schlechte Lichtverhältnisse finden Sie unter *[Einstellungen für schlechte](#page-50-0)  [Lichtverhältnisse ändern](#page-50-0)* auf Seite 51.

### Eine Regel verwenden, um die Kamerasirene zu aktivieren

- 1. Öffnen Sie die Arlo App.
- 2. Tippen Sie auf **Modus**.
- 3. Tippen Sie auf die Kamera. Eine Liste der Modi wird angezeigt.
- 4. Tippen Sie neben dem Modus auf **Bearbeiten**  $\emptyset$ .
- 5. Tippen Sie neben der Regel auf **Bearbeiten** 2.
- 6. Tippen Sie unter "Dann Folgendes ausführen" auf Sirene aktivieren und dann auf **Bearbeiten** .

Die Seite "Sireneneinstellungen" wird angezeigt.

7. Geben Sie die Dauer der Sirene und die Lautstärke der Sirene an.

### Warnungen verwalten

Arlo kann Benachrichtigungen an Ihr Smartphone senden, Ihnen E-Mail-Benachrichtigungen senden oder beides. Um Arlo Benachrichtigungen auf Ihrem Telefon zu erhalten, müssen Sie die Arlo App auf Ihrem Telefon installieren.

**Hinweis:** Wenn Sie sich von der Arlo App auf Ihrem Smartphone oder Mobilgerät abmelden, erhalten Sie keine Push-Benachrichtigungen mehr.

- 1. Öffnen Sie die Arlo App.
- 2. Tippen Sie auf **Modus**.
- 3. Tippen Sie auf die Kamera. Eine Liste der Modi wird angezeigt.
- 4. Tippen Sie neben dem Modus auf **Bearbeiten** 2. Hinweis: Im Modus "Deaktiviert" werden keine Warnungen gesendet.
- 5. Tippen Sie unter Warnung auf **Push-Benachrichtigung**, um Warnungen für Ihr Mobilgerät ein- und auszuschalten.
- 6. Tippen Sie unter Warnung auf **E-Mail-Benachrichtigungen**, um E-Mail-Benachrichtigungen ein- und auszuschalten.
- 7. Um eine E-Mail-Adresse anzugeben, tippen Sie neben "E-Mail-Benachrichtigungen" auf **Bearbeiten** 2 und geben Sie die E-Mail-Adresse ein.

#### <span id="page-42-0"></span>Planen, wann Ihre Kamera aktiviert ist

Sie können einen Zeitplan festlegen, um die Wochentage und Zeiten festzulegen, an denen Ihre Kamera auf Bewegungs-Auslöser reagiert. Zeitpläne werden wöchentlich wiederholt. Beispiel: Der Zeitplan für Dienstag wird jeden Dienstag wiederholt, solange der Zeitplan eingeschaltet ist.

So planen Sie, wann Ihre Kamera auf Bewegungs-Auslöser reagiert:

- 1. Öffnen Sie die Arlo App.
- 2. Tippen Sie auf **Modus**.
- 3. Tippen Sie auf die Kamera. Eine Liste der Modi wird angezeigt.
- 4. Tippen Sie auf **Zeitplan** .
- 5. Tippen Sie neben Zeitplan auf **Bearbeiten**  $\mathscr{D}$ .
- 6. Tippen Sie auf **Hinzufügen** oder **+**.
- 7. Legen Sie die Tage und Zeiten für Ihren neuen Zeitplan fest.

**Hinweis:** Um einen Zeitplan für die Nacht hinzuzufügen, z. B. 20:00 bis 6:00 Uhr, müssen Sie zwei separate Zeitpläne hinzufügen. Fügen Sie zunächst 20:00 bis 23:59 Uhr und dann 0:00 Uhr bis 6:00 Uhr hinzu.

8. Tippen Sie auf **Fertig**.

#### <span id="page-43-0"></span>Zeitplan bearbeiten

- 1. Öffnen Sie die Arlo App.
- 2. Tippen Sie auf **Modus**.
- 3. Tippen Sie auf die Kamera. Eine Liste der Modi wird angezeigt.
- 4. Tippen Sie auf **Zeitplan** .
- 5. Tippen Sie neben Zeitplan auf **Bearbeiten** 2.
- 6. Tippen Sie auf ein grünes Feld.
- 7. Ändern Sie die Start- und Stoppzeiten, und tippen Sie auf **Speichern**.

### <span id="page-43-1"></span>Arlo Geofencing einrichten

Geofencing ist ein virtueller Zaun um einen Standort, der als Zone bezeichnet wird. Sie können Arlo Geofencing verwenden, um Modi zu aktivieren, zu deaktivieren oder fortzusetzen, wenn sich Ihr Mobilgerät innerhalb oder außerhalb der Zone befindet. Um Geofencing einzurichten, müssen Sie Ihr Mobilgerät verwenden und der Arlo App die Verwendung Ihres Standorts erlauben.

#### Geofencing-Genauigkeit

Zur Genauigkeit verwendet Geofencing eine Kombination aus GPS-, Mobilfunk- und WLAN-Daten auf Ihrem Mobilgerät.

• In städtischen Umgebungen, in denen die Mobilfunkmasten und WLAN-Router dichter sind, kann die Geofencing-Genauigkeit 100 bis 200 Meter erreichen.

**Hinweis:** Wenn Sie in einem Hochhaus leben, funktioniert Geofencing möglicherweise aufgrund von GPS-Ungenauigkeiten nicht zuverlässig. Die Verwendung der Einstellung "Großer Radius" kann hilfreich sein.

• In ländlichen Gebieten, in denen es wenige Mobilfunkmasten und WLAN-Router gibt, kann die Geofencing-Genauigkeit einen Spielraum von mehreren hundert Metern aufweisen.

Um die Geofencing-Genauigkeit zu verbessern, stellen Sie sicher, dass Ihr Mobilgerät diese Bedingungen erfüllt:

- WLAN ist eingeschaltet.
- GPS oder Ortungsdienste sind eingeschaltet.

#### <span id="page-44-0"></span>Mobilgerät auf Geofencing vorbereiten

- 1. Aktivieren Sie GPS- oder Ortungsdienste, damit Arlo Ihr mobiles Gerät lokalisieren kann.
- 2. Aktivieren Sie WLAN.
- 3. Laden Sie die Arlo App herunter, und melden Sie sich auf jedem Mobilgerät an, das Sie für Geofencing aktivieren möchten.

Damit Arlo Geofencing auf Ihrem Gerät funktioniert, müssen Sie die Einstellungen auf Ihrem Android- oder iOS-Mobilgerät wie folgt anpassen:

#### Android-Geräte

- Speicherortberechtigung = Ein
- Standortdienste = Ein
- Akkusparmodus = Aus
- Datengrenzwert = Aus
- Flugmodus = Aus
- Push-Benachrichtigungen = aktiviert

#### iOS-Geräte (Apple)

- Meinen Standort teilen = Ein
- Standortdienste = Immer
- Flugmodus = Aus
- Push-Benachrichtigungen = aktiviert
- App im Hintergrund aktualisieren = Aktiviert
- Mobilfunkdaten = Aktiviert
- Push-Benachrichtigungen = aktiviert

#### Geofencing erstmals einrichten und Modi einrichten

- 1. Öffnen Sie die Arlo App.
- 2. Tippen Sie auf **Modus**.
- 3. Tippen Sie auf die Kamera. Eine Liste der Modi wird angezeigt.
- 4. Tippen Sie auf **Geofencing** .
- 5. Erlauben Sie der Arlo App, den Standort Ihres mobilen Geräts zu verwenden.

Geofencing funktioniert nur, wenn Arlo Ihr Mobilgerät findet. Auf der Seite "Standortadresse" wird Ihre aktuelle Adresse angezeigt.

6. Um die Radiuseinstellung zu ändern, tippen Sie auf **Radius**, und wählen Sie eine Radiusgröße aus.

Die Radiusgrößen sind **Klein**, **Mittel** und **Groß** (ca. 150 Meter, 250 Meter bzw. 500 Meter).

- 7. Tippen Sie auf **Gerätestandort** und geben Sie einen Namen für Ihren Standort ein.
- 8. Tippen Sie auf **Abwesenheitsmodus**, und wählen Sie einen Modus aus. Die Kamera verwendet den Modus "Abwesend", wenn sich das Mobilgerät außerhalb des Radius der Kameraposition befindet. Die meisten Menschen wählen den Modus "Aktiviert", "Zeitplan" oder "Benutzerdefinierter Modus", damit die Kamera Bewegungen erkennt, während sie weg sind.
- 9. Tippen Sie auf **Startmodus** und wählen Sie einen Modus aus. Die Kamera verwendet diesen Modus, wenn sich das Mobilgerät innerhalb des Radius der Kameraposition befindet. Die meisten Menschen wählen "Deaktiviert", wenn sie zu Hause sind.

Wenn Sie mehr als ein aktiviertes Mobilgerät verwenden, werden Sie möglicherweise aufgefordert, ein Arlo Gerät auszuwählen, mit dem es verbunden werden soll.

- 10. Tippen Sie auf das Gerät und dann auf **Weiter**, um das bevorzugte Mobilgerät auszuwählen.
- 11. Tippen Sie auf **Speichern**.

Tipps zur Fehlerbehebung finden Sie unter *[Fehlerbehebung bei Arlo Geofencing](#page-70-0)* auf Seite 71.

### <span id="page-45-0"></span>Geofencing mit mehreren mobilen Geräten

Arlo Geofencing funktioniert mit mehreren mobilen Geräten.

Arlo nutzt das "First-in-/Last-out"-Prinzip, um Haushalte zu verwalten, in denen mehr als eine Person Geofencing verwendet. Wenn alle mit ihren mobilen Geräten das Haus verlassen, wird der Status *Abwesend* ausgelöst. Da sich niemand im Geofence befindet, sind Ihre Kameras aktiviert. Wenn die erste Person nach Hause kommt (first in), befindet sich ihr Mobilgerät jetzt im Geofence, wodurch der Zustand *Zu Hause* ausgelöst wird und Ihre Kameras deaktiviert werden. Wenn eine Person das Haus verlässt, aber eine andere noch zu Hause ist, bleiben die Kameras im Zustand *Zu Hause* deaktiviert, bis die letzte Person geht (last out).

Wir empfehlen, Geofencing nur für das mobile Gerät zu aktivieren, das jede Person jeden Tag mit sich führt. Wenn Sie beispielsweise ein Smartphone und ein Tablet verwenden und das Smartphone beim Verlassen des Hauses mitnehmen, müssen Sie das Smartphone in den

Einstellungen für Geofencing als "Aktiviertes Gerät" einrichten. Stellen Sie Ihr Tablet nicht als aktiviertes Gerät ein, da der Modus "Abwesend" nicht ausgelöst wird, wenn Sie Ihr Tablet zu Hause lassen.

Der Geofencing-Modus ändert sich nur dann von "Zu Hause" zu "Abwesend", wenn sich alle aktivierten Mobilgeräte außerhalb des Gerätestandorts in den Geofencing-Einstellungen befinden.

Um zu überprüfen, welche mobilen Geräte an Geofencing teilnehmen, öffnen Sie die Arlo App und überprüfen Sie die Seite "Aktivierte Geräte" in den Geofencing-Einstellungen (im Abschnitt Modi der Arlo App). Entfernen Sie alle Geräte, die keine Änderungen des "Zu Hause"/"Abwesend"-Modus auslösen sollen.

Stellen Sie sicher, dass die folgenden Bedingungen erfüllt sind:

- Ihre Arlo Geräte sind online.
- Geofencing ist aktiviert.
- Die Mobilgeräte Ihrer Freunde und Familie werden Ihrem Konto hinzugefügt.

Weitere Informationen zum Hinzufügen von Geräten finden Sie unter *[Zeitplan bearbeiten](#page-43-0)*  [auf Seite 44](#page-43-0)*.*

• (Erforderlich, wenn Ihr Freund an Geofencing teilnehmen möchte.) Ihr Freund ist auf seinem Mobilgerät bei der Arlo App angemeldet und der GPS- oder Ortungsdienst auf dem Mobilgerät Ihres Freundes ist aktiviert.

<span id="page-46-0"></span>Geofencing für die mobilen Geräte von Freunden aktivieren oder deaktivieren

- 1. Öffnen Sie die Arlo App.
- 2. Tippen Sie auf **Modus**.
- 3. Tippen Sie auf die Kamera. Eine Liste der Modi wird angezeigt.
- 4. Tippen Sie neben Geofencing auf Bearbeiten  $\mathscr{D}.$
- 5. Tippen Sie auf **Aktivierte Geräte**.

Eine Liste der Mobilgeräte wird angezeigt. Wenn Geofencing aktiviert ist, wird neben dem Gerätenamen ein Häkchen angezeigt.

6. Tippen Sie auf ein oder mehrere Mobilgeräte.

Der Gerätestandort wird entweder als "Innerhalb der Zone", "Außerhalb der Zone" oder "Nicht verfügbar" angezeigt (wenn ein Problem bei der Kontaktaufnahme mit diesem Gerät vorliegt).

7. Um Geofencing zu deaktivieren, tippen Sie erneut auf das Mobilgerät. Das Häkchen wird ausgeblendet, wenn Geofencing deaktiviert ist.

Weitere Informationen finden Sie unter *[Arlo Geofencing einrichten](#page-43-1)* auf Seite 44.

### Benutzerdefinierte Modi

Sie können zusätzlich zu den Modi, die mit der Arlo App geliefert werden, Modi hinzufügen und den neuen Modi benutzerdefinierte Namen geben, z. B. Urlaub. Sie können für jeden Modus eine Regel erstellen. Sie können mehrere Regeln im selben Modus erstellen, sodass jede Kamera verschiedene Aktionen ausführt und verschiedene Warnungen sendet. Sie können auch den Modus "Zeitplan" verwenden, um Modi automatisch zu verschiedenen Tages- oder Wochenzeiten zu aktivieren. (Siehe *[Planen, wann Ihre Kamera](#page-42-0)  aktiviert ist* [auf Seite 43.](#page-42-0)

#### Modus hinzufügen

- 1. Öffnen Sie die Arlo App.
- 2. Tippen Sie auf **Modus**.
- 3. Tippen Sie auf die Kamera. Eine Liste der Modi wird angezeigt.
- 4. Tippen Sie auf **Modus hinzufügen**.
- 5. Geben Sie den Modusnamen ein, und tippen Sie auf **Weiter**.
- 6. Wählen Sie das Auslösegerät aus, und tippen Sie auf **Weiter**. Dies ist die Kamera, die Bewegungen erkennt.
- 7. Geben Sie die Auslösegeräteeinstellungen für den Abschnitt **Wenn Bewegung erkannt wird** ein, und tippen Sie dann auf **Weiter**.
- 8. Stellen Sie mit dem Schieberegler die Bewegungsempfindlichkeit für das Auslösegerät ein, und tippen Sie auf **Weiter**.

Bei höheren Empfindlichkeitseinstellungen für Bewegungen wird die Aufnahme von Videos in der Regel häufiger ausgelöst.

9. Wählen Sie ein Aktionsgerät aus, und tippen Sie auf **Weiter**.

Dies ist das Arlo Gerät, das eine Aktion ausführt, wenn das Auslösegerät Bewegungen erkennt. Sie können dasselbe Arlo Gerät auswählen, das Sie als Auslöser oder ein anderes Arlo Gerät verwenden.

- 10. Wählen Sie eine Aktion wie **Video aufnehmen** aus, und tippen Sie auf **Weiter**. Wenn Sie einen Webbrowser verwenden, können Sie auch die Einstellung für die Aufnahmezeit angeben.
- 11. Wählen Sie die Benachrichtigungen aus, die Arlo senden soll, wenn Bewegung erkannt wird, und tippen Sie dann auf **Weiter**.
- 12. Überprüfen Sie Ihre Einstellungen und tippen Sie auf **Speichern**.

# 7. Einstellungen ändern

Sobald Sie Ihr Arlo Konto eingerichtet haben, können Sie über die Arlo App auf einem Smartphone oder Tablet oder über einen Computer mit einem Webbrowser darauf zugreifen. Wenn Sie einen Computer verwenden, geben Sie *<https://my.arlo.com/#/login>* in die Adresszeile des Browsers ein.

#### Kameraeinstellungen

Sie können die Einstellungen für jede Kamera mit einer der folgenden Methoden anzeigen oder ändern:

- Tippen Sie auf **Einstellungen > Meine Geräte**, und wählen Sie die Kamera aus.
- Tippen Sie auf das Symbol Menü **...** oder das Symbol Geräteeinstellungen<sup>1</sup> unter dem Kamera-Feed.

#### Den Kameranamen ändern

- 1. Öffnen Sie die Arlo App.
- 2. Tippen Sie auf **Einstellungen > Meine Geräte**.
- 3. Tippen Sie auf die Kamera.
- 4. Tippen Sie neben dem Kameranamen auf **Bearbeiten**  $\mathscr{D}$ .
- 5. Geben Sie einen neuen Namen ein, der Sie an den Standort der Kamera erinnert, z. B. Garage oder Vordertür. Kameranamen dürfen maximal 32 Zeichen lang sein.
- 6. Tippen Sie auf **Speichern**.

#### Die Kamera-LED ausschalten

Die LED an der Kamera leuchtet in verschiedenen Farben. (Siehe *[LED überprüfen](#page-11-0)* auf Seite [12](#page-11-0).) Sie können diese LED ausschalten.

1. Öffnen Sie die Arlo App.

- 2. Tippen Sie auf **Einstellungen > Meine Geräte**.
- 3. Tippen Sie auf die Kamera.
- 4. Tippen Sie auf **Kamera-LED**.
- 5. Tippen Sie auf **Anzeige Akku vollständig geladen**, um die LED aus- und einzuschalten. Wenn Sie ein Mobilgerät verwenden, werden Ihre Einstellungen gespeichert.
- 6. Wenn Sie einen Computer verwenden, klicken Sie auf **Speichern**.

#### Zeitzone ändern

- 1. Öffnen Sie die Arlo App.
- 2. Tippen Sie auf **Einstellungen > Meine Geräte**.
- 3. Tippen Sie auf die Kamera.
- 4. Tippen Sie auf **Zeitzone**.
- 5. Tippen Sie auf eine Zeitzone. Wenn Sie ein Mobilgerät verwenden, werden Ihre Einstellungen gespeichert.
- 6. Wenn Sie einen Computer verwenden, klicken Sie auf **Speichern**.

### Videoeinstellungen

#### Videoqualität und Akkuverbrauch ändern

Sie können die Videoauflösung auf "Bestes Video", "Optimiert" oder "Beste Akkulaufzeit" einstellen. Die Verwendung der Einstellung "Beste Akkulaufzeit" reduziert die erforderliche WLAN-Bandbreite.

- 1. Öffnen Sie die Arlo App.
- 2. Tippen Sie auf **Einstellungen > Meine Geräte**.
- 3. Tippen Sie auf die Kamera.
- 4. Tippen Sie auf **Videoeinstellungen > Energieverwaltung**.
- 5. Tippen Sie, um **Bestes Video**, **Optimiert** oder **Beste Akkulaufzeit** auszuwählen.

#### <span id="page-50-0"></span>Einstellungen für schlechte Lichtverhältnisse ändern

Die Go 2 Camera verfügt über einen integrierten Scheinwerfer. Dieses Spotlight wird automatisch eingeschaltet, wenn die Kamera nachts Bewegungen erkennt. Das Spotlight verbessert die Videoqualität und ermöglicht Ihrer Kamera, Videos in Farbe bei Nacht aufzunehmen, anstatt in herkömmlichem Schwarz-Weiß. Sie können den Scheinwerfer einund ausschalten und das Verhalten und die Helligkeit des Scheinwerfers anpassen.

**Hinweis:** Sie können das Spotlight jederzeit über den Kamera-Feed manuell ein- und ausschalten, indem Sie auf **Spotlight** tippen. Sie können auch die Einstellungen für schlechte Lichtverhältnisse verwenden, um zu steuern, ob das Spotlight automatisch eingeschaltet wird, wenn Ihre Kamera nachts Bewegungen erkennt.

So ändern Sie die Einstellungen für schlechte Lichtverhältnisse des Spotlights:

- 1. Öffnen Sie die Arlo App.
- 2. Tippen Sie auf **Einstellungen > Meine Geräte**.
- 3. Tippen Sie auf "Kamera".
- 4. Tippen Sie auf **Videoeinstellungen > Einstellungen für schwaches Licht**.
- 5. Passen Sie die Einstellungen für Ihr Spotlight individuell an:
	- **Spotlight.** Spotlight ein- und ausschalten. Wenn die Spotlight-Einstellung auf "Ein" eingestellt ist, wird das Spotlight automatisch eingeschaltet, wenn Ihre Arlo Kamera Bewegungen bei Nacht erkennt.
	- **Farbe**. Schaltet die Farbvideoaufnahme bei Nacht ein und aus.
	- **Verhalten**. Wählen Sie das bevorzugte Spotlight-Verhalten aus: **Konstant**, **Blinken** oder **Pulsieren**.
	- **Helligkeit**. Passen Sie die Helligkeit mit dem Schieberegler an
	- **Nachtsicht**. Nachtsicht ein- und ausschalten.

### Audioeinstellungen anpassen

Sie können die Einstellungen anpassen, um das Mikrofon aus- und einzuschalten, und den Lautsprecher anpassen.

- 1. Öffnen Sie die Arlo App.
- 2. Tippen Sie auf **Einstellungen > Meine Geräte**.
- 3. Tippen Sie auf die Kamera.
- 4. Wenn Sie ein Mobilgerät verwenden, tippen Sie auf **Audioeinstellungen**.
- 5. Passen Sie die Einstellungen an:
	- Mit dem **Mikrofon**-Umschalter lässt sich das Mikrofon ein- und ausschalten.
	- **Lautsprecher**-Umschalter und Lautstärke. Tippen Sie zum Ein- und Ausschalten des Lautsprechers auf **Lautsprecher**. Um die Lautstärke des Lautsprechers zu ändern, bewegen Sie den **Schieberegler für die Lautstärke** des Lautsprechers.

### Flimmereinstellung anpassen

Die Kombination bestimmter künstlicher Lichtquellen mit der Verschlusszeit der Kamera kann zu Flackern im aufgenommenen Video führen. Die Standardeinstellung ist "Auto", aber Sie können die Flimmeranpassung ändern.

- 1. Öffnen Sie die Arlo App.
- 2. Tippen Sie auf **Einstellungen > Meine Geräte**.
- 3. Wählen Sie die Kamera aus.
- 4. Tippen Sie auf **Flimmer-Anpassung**.
- 5. Tippen Sie auf eine Einstellung.

#### Kamera über die Arlo App neu starten

- 1. Öffnen Sie die Arlo App.
- 2. Tippen Sie auf **Einstellungen > Meine Geräte**.
- 3. Wählen Sie die Kamera aus.
- 4. Scrollen Sie nach unten bis zum Ende der Seite und tippen Sie auf **Neu starten**.

#### Geräteinformationen anzeigen

Sie können die Firmware-Version, die Hardwareversion und die Seriennummer anzeigen.

- 1. Öffnen Sie die Arlo App.
- 2. Tippen Sie auf **Einstellungen > Meine Geräte**.
- 3. Tippen Sie auf das Gerät.
- 4. Tippen Sie auf **Geräteinformationen**.

## Gerät aus Ihrem Konto entfernen

- 1. Öffnen Sie die Arlo App.
- 2. Tippen Sie auf **Einstellungen > Meine Geräte**.
- 3. Tippen Sie auf die Kamera.
- 4. Scrollen Sie nach unten, und tippen Sie auf **Gerät entfernen**.

## 8. SD-Kartenspeicher

Sie können eine microSD-Karte (separat erhältlich) in den microSD-Kartensteckplatz in Ihrer Go 2 Camera einlegen und Ihre Arlo Aufnahmen entweder in der Cloud oder auf der SD-Karte speichern. Wenn die Kamera nicht mit dem Internet verbunden ist, werden die Aufnahmen weiterhin auf der microSD-Karte gespeichert. Ihre Arlo App benachrichtigt Sie, wenn der Speicherplatz auf der SD-Karte knapp wird oder voll ist.

#### microSD-Kartenformat

Ihre Go 2 Camera unterstützt SD-, SDHC- (UHS-I) oder SDXC- (UHS-I) microSD-Karten der Geschwindigkeitsklasse 10, UH1 oder U3 mit einer Kapazität von bis zu 2 TB.

Wenn Ihre microSD-Karte nicht formatiert oder mit einem inkompatiblen Dateisystem formatiert ist, können Sie die microSD-Karte mit Ihrer Arlo App formatieren. Siehe *[Eine](#page-53-0)  [microSD-Karte in Ihre Go 2 Camera einlegen](#page-53-0)* auf Seite 54.

### <span id="page-53-0"></span>Eine microSD-Karte in Ihre Go 2 Camera einlegen

1. Bringen Sie die Arlo Go 2 Camera in den Innenbereich.

Wir empfehlen Ihnen, die Kamera vor dem Entfernen des Gehäuses in den Innenbereich zu bringen, um zu verhindern, dass Wasser in das Innere der Kamera gelangt.

2. Drücken Sie die Entriegelungstaste, um die Kamera aus dem Gehäuse zu lösen. Die Kamera gleitet mit einem Klickgeräusch teilweise aus dem Gehäuse.

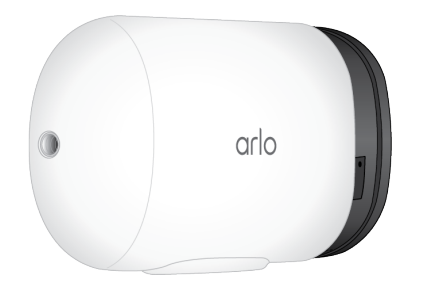

3. Ziehen Sie die Kamera heraus, bis sie sich vollständig vom Gehäuse löst.

4. Setzen Sie die microSD-Karte in den microSD-Kartensteckplatz ein. Drücken Sie auf die Kante der microSD-Karte, bis sie vollständig im Steckplatz sitzt.

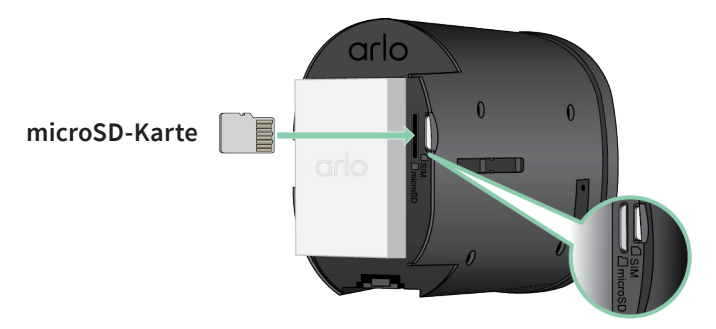

**Hinweis:** Der SIM-Kartensteckplatz befindet sich neben dem microSD-Kartensteckplatz.

5. Schieben Sie die Kamera zurück in das Kameragehäuse, bis sie mit einem Klicken einrastet.

### Status der SD-Karte anzeigen

- 1. Öffnen Sie die Arlo App.
- 2. Tippen Sie auf Ihre Go 2 Camera.
- 3. Überprüfen Sie das SD-Kartensymbol (FI). Wenn eine microSD-Karte installiert ist, ist dieses Symbol gelb ...
- 4. Um weitere Informationen zum Status der microSD-Karte anzuzeigen, tippen Sie unter LOKALER SPEICHER auf **Speichereinstellungen**.

Der SD-Kartenstatus zeigt GUT an oder gibt an, ob die SD-Karte formatiert werden muss oder voll ist. Die Arlo App benachrichtigt Sie auch, wenn die Karte formatiert werden muss oder voll ist.

### Verfügbaren SD-Kartenspeicher anzeigen

Die Arlo App benachrichtigt Sie, wenn die SD-Karte voll ist, Sie können aber auch den verfügbaren Speicher anzeigen.

- 1. Öffnen Sie die Arlo App.
- 2. Tippen Sie auf Ihre Go 2 Camera.

Das Feld **Verfügbarer Speicher** zeigt den verfügbaren Speicherplatz auf der SD-Karte an.

## SD-Kartenaufzeichnung ein-/ausschalten

- 1. Öffnen Sie die Arlo App.
- 2. Tippen Sie auf Ihre Go 2 Camera.
- 3. Tippen Sie auf **Speichereinstellungen > SD-Kartenaufzeichnung**. Die SD-Kartenaufzeichnung wird zwischen AUS und EIN umgeschaltet.

### Einstellung zum Überschreiben der SD-Karte ändern

Wenn die SD-Karte voll ist, wird standardmäßig die älteste Arlo Aufzeichnung gelöscht, um Platz für neue Aufnahmen zu schaffen. Dateien auf der SD-Karte, die sich nicht im Arlo Ordner befinden, werden nicht gelöscht, um Platz für Arlo Aufnahmen zu schaffen. Sie können die Einstellung so ändern, dass keine Arlo Aufnahmen automatisch gelöscht werden.

- 1. Öffnen Sie die Arlo App.
- 2. Tippen Sie auf Ihre Go 2 Camera.
- 3. Tippen Sie auf **Speichereinstellungen > SD-Kartenaufzeichnung**.
- 4. Tippen Sie auf **Automatisch überschreiben**. Die Einstellung zum Überschreiben wird zwischen EIN und AUS umgeschaltet.

#### Eine microSD-Karte formatieren

Die Arlo App zeigt eine Meldung an, um Sie darüber zu informieren, ob Sie die SD-Karte formatieren müssen. Die Go 2 Camera kann die SD-Karte formatieren.

- 1. Öffnen Sie die Arlo App.
- 2. Tippen Sie auf Ihre Go 2 Camera.
- 3. Tippen Sie auf **Speichereinstellungen > SD-Kartenaufzeichnung**.
- 4. Tippen Sie auf die rote Taste **SD-Karte formatieren**.

### <span id="page-56-0"></span>Eine microSD-Karte entfernen

Es ist wichtig, die Micro-SD-Karte sicher auszuwerfen.

Wenn Sie eine SD-Karte entfernen, während Informationen darauf aufgezeichnet werden, kann die SD-Karte dauerhaft unbrauchbar werden oder die Dateien auf der Karte sind beschädigt.

- 1. Öffnen Sie die Arlo App.
- 2. Tippen Sie auf Ihre Go 2 Camera.
- 3. Tippen Sie auf **Speichereinstellungen > SD-Kartenaufzeichnung**.
- 4. Tippen Sie auf **SD-Karte sicher auswerfen**.
- 5. Warten Sie, bis die Fortschrittsmeldung *SD-Karte wird nicht mehr bereitgestellt* geschlossen wird.
- 6. Bringen Sie die Arlo Go 2 Camera in den Innenbereich. Wir empfehlen Ihnen, die Kamera vor dem Entfernen des Gehäuses in den Innenbereich zu bringen, um zu verhindern, dass Wasser in das Innere der Kamera gelangt.
- 7. Drücken Sie die Entriegelungstaste, um die Kamera aus dem Gehäuse zu lösen. Die Kamera gleitet mit einem Klickgeräusch teilweise aus dem Gehäuse.

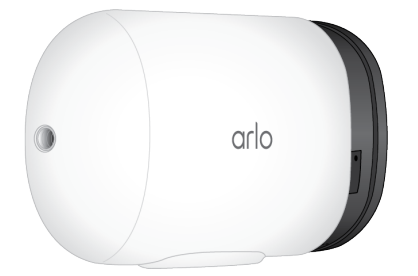

- 8. Ziehen Sie die Kamera heraus, bis sie sich vollständig vom Gehäuse löst.
- 9. Entfernen Sie die SD-Karte, indem Sie auf den Rand der Karte drücken, bis sie ausgeworfen wird.

Die Arlo SD-Kartenaufzeichnung wird deaktiviert, bis Sie eine SD-Karte einsetzen.

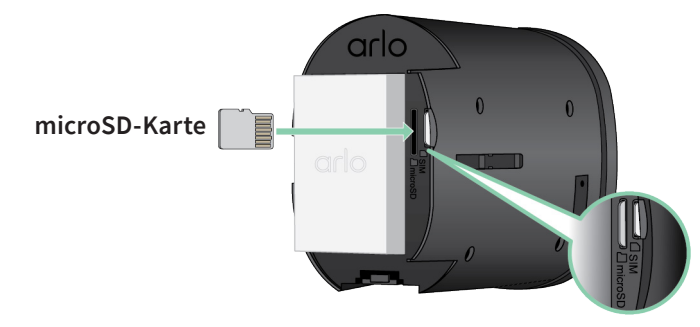

### Videos auf einer microSD-Karte anzeigen

Um Arlo Videos anzuzeigen, die auf einer microSD-Karte gespeichert sind, müssen Sie die microSD-Karte aus Ihrer Go 2 Camera entfernen und ein microSD-Kartenlesegerät verwenden. (Siehe *[Eine microSD-Karte entfernen](#page-56-0)* auf Seite 57.)

Der microSD-Kartenleser kann Teil Ihres Computers oder eines Speicherkartenlesers mit einem USB- oder Micro-USB-Anschluss sein. Wenn Sie einen SD-Kartenleser erwerben, stellen Sie sicher, dass Sie einen SD-Kartenleser auswählen, der microSD-Karten lesen kann.

- 1. Entfernen Sie die microSD-Karte sicher. Weitere Informationen finden Sie unter *[Eine microSD-Karte entfernen](#page-56-0)* auf Seite 57.
- 2. Setzen Sie die microSD-Karte in den Steckplatz in Ihrem Kartenleser ein.
- 3. Warten Sie, bis die microSD-Karte in der Liste der verfügbaren Laufwerke auf Ihrem Computer angezeigt wird, und öffnen Sie dann den Laufwerksordner, um die Dateien auf Ihrer microSD-Karte anzuzeigen.
- 4. Öffnen Sie den Arlo Ordner.

Aufgezeichnete Videos werden in diesem Ordner im MP4-Format gespeichert. Videodateien werden nach dem folgenden System benannt: Seriennummer der Kamera\_ Videonummer\_Datum\_Videoclip-Tag. Datumsangaben haben das Format JJJJMMTT.

**Hinweis:** Wenn Sie auf Ihrem Computer keine MP4-Dateien wiedergeben können, aktualisieren Sie die Media Player-Software auf die neueste Version, und versuchen Sie es erneut. Sie können auch einen kostenlosen Universal-Multimedia-Player wie VLC herunterladen.

## 9. Arlo Akku

Ihre Kamera wird mit einem Arlo Akku geliefert. Der Akku ist teilweise geladen und kann in Innenräumen mit dem im Lieferumfang enthaltenen Ladekabel oder mit anderen separat erhältlichen Arlo Zubehörteilen vollständig aufgeladen werden.

#### Den Kameraakku einsetzen

- 1. Bringen Sie die Arlo Go 2 Camera in den Innenbereich.
- 2. Drücken Sie die Taste am magnetischen Ladeanschluss, um die Kamera aus dem Gehäuse zu lösen.

Die Kamera gleitet mit einem Klickgeräusch teilweise aus dem Gehäuse.

3. Ziehen Sie die Kamera heraus, bis sie sich vollständig vom Gehäuse löst.

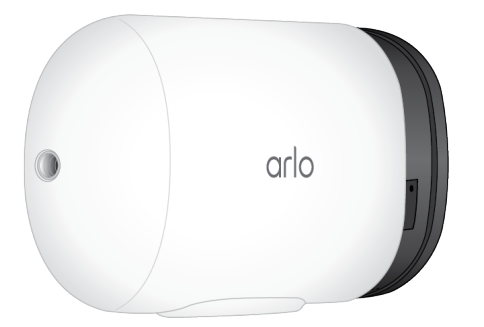

- 4. Richten Sie den Akku aus und setzen Sie ihn in das Akkufach ein. Der Akku kann nur in eine Richtung eingesetzt werden. Die LED an der Kamera blinkt blau.
- 5. Setzen Sie die Kamera in das Kameragehäuse ein, bis sie mit einem Klicken einrastet.

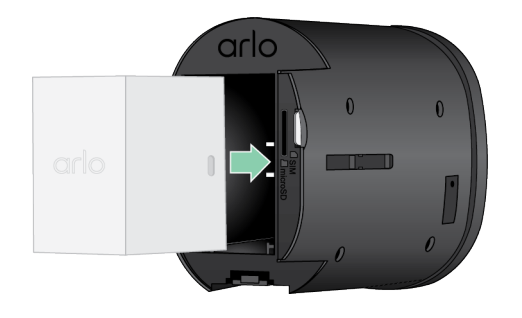

### Den Akku Ihrer Kamera im Innenbereich aufladen

Sie können den Akku aufladen, ohne ihn aus der Kamera zu entfernen. Ein Netzteil ist nicht im Lieferumfang Ihrer Arlo Go 2 Kamera enthalten. Wenn Sie ein Netzteil an das Ladekabel anschließen, dann wählen Sie bitte eines aus, das diesen Spezifikationen entspricht:

- Eingangsspannung: 120-240VAC
- Ausgangsspannung: 5VDC, 2 A ODER 9VDC, 1 A
- Ausgangsleistung: Weniger als 100 W

Hinweis: Vermeiden Sie die Verwendung eines Netzteils mit einer Ausgangsleistung von über 100 W, da dies zu Schäden am Produkt und zum Erlöschen der Garantie führen kann.

Sie können den Akku aufladen, ohne ihn aus der Kamera zu entfernen.

1. Schließen Sie das magnetische Ladekabel für den Innenbereich an den Ladeanschluss der Go 2 Camera an.

Das Ladekabel ist mit den meisten Wechselstrom-Netzteilen kompatibel.

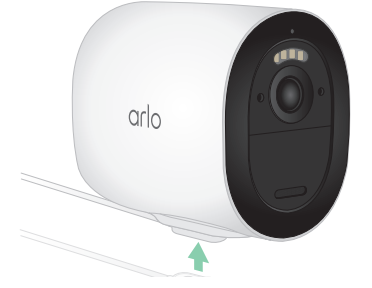

2. Schließen Sie ein Wechselstrom-Netzteil an das Ladekabel an und stecken Sie es ein.

### Mit dem Solarmodul aufladen

Sie können das Arlo Solar Panel VMA5600 (separat erhältlich) verwenden, um Ihre Kamera mit einer kontinuierlichen Stromversorgung zu verbinden. Das Solarmodul nutzt direktes Sonnenlicht, um den Akku zu laden. Das Solarmodul ist witterungsbeständig und wird mit einem magnetischen 8-Fuß-Netzkabel und einer verstellbaren Halterung geliefert.

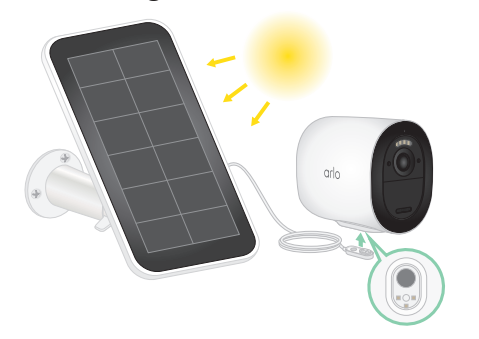

## Arlo Doppel-Ladestation

Sie können Ersatzakkus von Arlo und eine Arlo Doppel-Ladestation (separat erhältlich) erwerben, um einen oder zwei Arlo Akkus aufzuladen.

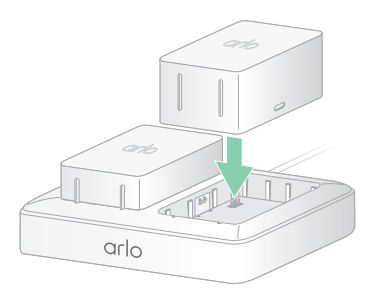

### Richtlinien zur sicheren Handhabung und Verwendung von herausnehmbaren Akkus

Akkus können EXPLODIEREN, IN BRAND GERATEN und/oder VERBRENNUNGEN VERURSACHEN, wenn sie zerlegt, durchstochen, zerschnitten, zerquetscht, kurzgeschlossen, verbrannt, wiederaufgeladen (Einwegbatterien) oder Wasser, Feuer oder hohen Temperaturen ausgesetzt werden.

Für optimale Sicherheit und Leistung:

- **Verwenden Sie nur Akkus von Arlo.** Wenn Sie nicht sicher sind, ob ein Ersatzakku oder Ladegerät kompatibel ist, wenden Sie sich an Arlo.
- Verwenden Sie diesen Akku **NICHT** für andere als den vorgesehenen Zweck.
- Verwenden Sie den Akku **NICHT**, wenn das Akkugehäuse beschädigt, aufgeschwollen oder defekt zu sein scheint. Beispiele: undichte Stellen, Gerüche, Dellen, Korrosion, Rost, Risse, Schwellungen, Schmelzen und Kratzer.
- Zerlegen, quetschen, punktieren, kurzschließen Sie die externen Kontakte **NICHT**, und entsorgen Sie das Gerät/die Akkus **NICHT** in Feuer oder Wasser.
- Setzen Sie den Akku **NIEMALS** Feuer oder Temperaturen über 60°C (140°F) aus. Platzieren Sie den Akku nicht in der Nähe von Bereichen, die heiß werden können. Beispiele: Heizkörper, Kochflächen, Kochgeräte, Bügeleisen, Heizkörper oder Kamin.
- Achten Sie darauf, dass der Akku oder das Arlo Gerät **NICHT** nass werden. Auch wenn sie möglicherweise nach dem Trocknen normal zu funktionieren scheinen, kann der Schaltkreis langsam korrodieren und seine Sicherheitsschaltung außer Kraft setzen.
- Legen Sie den Akku **NICHT** in eine Tasche, Handtasche oder ein anderes Behältnis, das Metallgegenstände wie Schlüssel, Schmuck oder Werkzeuge enthält.
- Lagern Sie den Akku **NICHT** zusammen mit gefährlichen oder brennbaren Materialien.

Lagern Sie den Akku in einem kühlen, trockenen und belüfteten Bereich.

- Halten Sie den Akku **IMMER** von Kindern fern.
- Legen Sie den Akku **NICHT** rückwärts ein. **STELLEN SIE SICHER**, dass das Akkufach leer und frei von Feuchtigkeit oder losen Verunreinigungen ist, bevor Sie den Akku einsetzen.
- Achten Sie darauf, den Akku oder das Arlo Gerät **NICHT** fallen zu lassen. Beim Herunterfallen auf eine harte Oberfläche können Schäden am Akku oder am Arlo Gerät entstehen. Wenn Sie vermuten, dass der Akku oder das Arlo Gerät beschädigt ist, ersetzen Sie ihn bzw. es.
- Befolgen Sie **IMMER** die Anweisungen in der Kurzanleitung und/oder im Arlo Produkthandbuch.
- Befolgen Sie bei der Entsorgung gebrauchter Akkus **IMMER** die lokalen Gesetze und Richtlinien zur Entsorgung von Abfällen und Recycling.

### Optimieren Sie die Akkulaufzeit Ihrer Kamera

Batteriebetriebene Kameras von Arlo sind nicht für kontinuierliche Aufnahmen vorgesehen. Die Akkulaufzeit Ihrer Arlo Kamera variiert je nach Nutzung.

**Hinweis:** Niedrige Temperaturen können die Kapazität eines Akkus aufgrund seiner chemischen Zusammensetzung beeinflussen. Wenn Sie Ihre Kamera also bei niedrigen Temperaturen im Freien installieren, kann es sein, dass die Akkulaufzeit kürzer ist oder die angezeigte Akkukapazität schneller als erwartet sinkt.

Nutzen Sie diese Tipps, um die Akkulaufzeit Ihrer Kamera zu maximieren:

- Stellen Sie sicher, dass die Firmware Ihrer Kamera auf dem neuesten Stand ist. Weitere Informationen finden Sie unter *[Firmware-Aktualisierungen](#page-68-0)* auf Seite 69.
- Wenn Sie Ihre Go 2 Camera mit einer mobilen Internetverbindung verwenden, empfiehlt Arlo, dass Sie Ihre Kamera an einem Ort platzieren, an dem das mobile Signal mindestens drei Balken stark ist. Sie können die mobile Signalstärke in der Arlo App überprüfen.
- Wenn Sie eine WLAN-Verbindung verwenden, wählen Sie für Ihre Kamera einen Montageort mit einem starken WLAN-Signal aus. Sie können die Stärke des WLAN-Signals über die Arlo App überprüfen.
- Mit Ihrer Arlo Kamera können Sie die Qualität des aufgenommenen Videos auswählen. Kameras, die auf hochwertige Videoaufzeichnung eingestellt sind, verbrauchen mehr Akkuleistung als Kameras, die auf Videoaufzeichnung mit geringer Qualität eingestellt sind.
- Nehmen Sie eine Feineinstellung der Position Ihrer Kamera vor. Richten Sie die Kamera so aus, dass sie nur Bewegungen in relevanten Bereichen erkennt. Dadurch werden unerwünschte Aufnahmen und Auslöser durch Bewegungen im Hintergrund reduziert.

• Legen Sie einen Zeitplan für Ihre Kamera fest.

Wenn Ihre Kamera nicht den gesamten Tag über aktiviert bleiben muss, können Sie sie so einstellen, dass sie nur während der gewünschten Stunden aktiviert wird und die Akkuleistung nur dann verbraucht wird. Siehe *[Planen, wann Ihre Kamera aktiviert](#page-42-0)  ist* [auf Seite 43.](#page-42-0)

# 10.Arlo Connect

#### Arlo mit Amazon Alexa verwenden

Mit Arlo Skill und Alexa können Sie über Sprachbefehle auf Ihre Arlo Geräte zugreifen und einen Live-Feed der Kamera auf Ihrem Echo Show-, Fire TV- oder Fire-Tablet anzeigen. Alexa kann Sie auch benachrichtigen, wenn Ihre Arlo Kameras Bewegungen erkennen.

Um Arlo Skill verwenden zu können, benötigen Sie eine verbundene Kamera und eines dieser Amazon-Geräte:

- Echo Show
- Echo Spot
- Echo Dot
- Echo, Echo Plus
- Fire-Tablets (7. Generation oder neuer)
- Fire TV (alle Generationen)
- Fire TV-Stick (nur zweite Generation)
- Fire TV Edition Smart-TVs

#### Arlo Skill aktivieren

Stellen Sie sicher, dass Ihre Kamera eingeschaltet und mit der Cloud verbunden ist.

Aktivieren Sie Arlo Skill auf eine der folgenden Weisen:

- Fordern Sie Amazon Alexa auf: "Alexa, aktiviere Arlo Skill", um Anweisungen in Ihrer Alexa-App zu erhalten, wie Sie Ihr Arlo Konto mit Ihrem Alexa Konto verknüpfen können.
- Suchen Sie in der Alexa-App nach Arlo Skill, und wählen Sie **Skill aktivieren**, um Ihr Arlo Konto mit Ihrem Alexa Konto zu verknüpfen.

#### Arlo Skill verwenden

Nachdem Sie den Arlo Alexa Skill aktiviert haben, können Sie die folgenden Befehle verwenden:

- **"**Alexa, zeig mir <Kameraname>." Starten Sie das Live-Streaming einer Kamera.
- "Alexa, Stopp." Beenden Sie eine Aktivität, und kehren Sie zum Startbildschirm Ihres Geräts zurück.
- "Alexa, verbirg <Kameraname>." Beenden Sie das Streaming von einer Kamera und kehren Sie zum Startbildschirm Ihres Geräts zurück.
- "Alexa, gehe zum Startbildschirm". Kehren Sie zum Startbildschirm Ihres Geräts zurück.
- "Alexa, zeigedie letzte Bewegung, die von meiner <Kameraname> erkannt wurde." Um diesen Befehl verwenden zu können, muss Ihr Arlo Abonnement die Anzeige früherer Videoclips für Ihre Kamera enthalten.

#### Alexa so einrichten, dass Sie benachrichtigt werden, wenn Ihre Kamera Bewegungen erkennt

Sie können eine der folgenden Methoden verwenden:

- Aktivieren Sie im Abschnitt "Smart Home" der Alexa-App Ankündigungen für Ihre Arlo Kamera.
- Erstellen Sie eine Alexa-Routine über das Hauptmenü der Alexa-App.

## Kamera zur Google Assistant App hinzufügen

Um Ihre Kamera mit Google Assistant zu verwenden, benötigen Sie:

- Einen Google Home Hub, ein Chromecast-Gerät, einen Fernseher mit Chromecast oder einen Media Player mit Chromecast
- Die Google Assistant-App auf Ihrem Mobilgerät. Diese App ist in den meisten Android-Geräten enthalten, kann aber auch im Apple App Store auf iOS-Geräten heruntergeladen werden.

So verbinden Sie Ihre Arlo Kameras mit der Google Assistant App:

- 1. Wenn Sie einen sprachaktivierten Lautsprecher mit Google Assistant verwenden möchten, richten Sie dieses Gerät ein.
- 2. Öffnen Sie die Google Assistant-App auf der Startseite.
- 3. Tippen Sie auf das Symbol **+**.
- 4. Tippen Sie auf **Gerät einrichten > Haben Sie schon etwas eingerichtet?**.
- 5. Wählen Sie das Arlo Symbol aus der Liste der Geräteoptionen aus. Sie können nach Arlo suchen oder nach unten scrollen, um Arlo in der Liste der Geräte zu finden.
- 6. Melden Sie sich mit Ihrem Arlo Konto an. Ihre Kamera wird zu Google Assistant hinzugefügt.
- 7. Zum Testen der Kamera sagen Sie "Hey Google, zeige [Name des Zimmers, in dem die Kamera platziert ist] auf [Name des Google-Geräts]".
- 8. Um den Stream zu beenden, sagen Sie "Hey Google, stoppe [Name des Chromecast-Geräts]".

Weitere Informationen finden Sie in der Hilfe zu Google Assistant: Smart-Home-Geräte steuern.

### Arlo mit IFTTT verwenden

Sie können die Arlo App mit IFTTT (If This Then That) verwenden, einem kostenlosen Cloudbasierten Dienst, der Smart-Home-Geräte und -Anwendungen verbindet.

Um Arlo Ihrer IFTTT-App hinzuzufügen, besuchen Sie *[ifttt.com/arlo](http://ifttt.com/arlo)*.

Weitere Informationen zu Arlo und IFTTT finden Sie unter *[arlo.com/community](https://community.arlo.com/t5/Arlo/ct-p/de-arlo)*.

# 11.Fehlerbehebung

### <span id="page-66-0"></span>Während der Einrichtung einen QR-Code scannen

Während der Einrichtung muss die Kamera einen QR-Code von der Arlo App scannen, wenn Sie eine LTE-Verbindung einrichten oder die Kamera zu Ihrem 2,4-GHz-WLAN-Netzwerk hinzufügen. Wenn Ihre Kamera nach dem Scannen des QR-Codes keinen Klingelton ausgibt, wurde der QR-Code nicht erfolgreich gescannt.

Wenn Ihre Kamera den QR-Code nicht gescannt hat:

- Bewegen Sie Ihr Mobilgerät weiter weg von dem Kameraobjektiv oder näher heran. Positionieren Sie Ihr Mobilgerät etwa 15 cm vom Objektiv der Kamera entfernt, und bewegen Sie es langsam näher heran. Wenn das nicht funktioniert, versuchen Sie, Ihr Mobilgerät weiter weg zu bewegen. Sie können auch verschiedene Winkel ausprobieren.
- Verringern oder erhöhen Sie die Helligkeit auf Ihrem Mobilgerät. Die Helligkeit Ihres Mobilgeräts ist möglicherweise zu hoch oder zu niedrig, sodass Ihre Kamera den QR-Code nicht scannen kann.

Wenn Sie in einem Bereich mit schlechten Lichtverhältnissen sind, versuchen Sie, die Helligkeit auf Ihrem Mobilgerät auf die 50 Prozent einzustellen.

Wenn sie in einem Bereich sind, in dem es hell ist, versuchen Sie, die Helligkeit Ihres Mobilgeräts auf das höchste Niveau zu erhöhen.

- Deaktivieren Sie den Dunkelmodus, wenn Sie ein iOS-Gerät verwenden. Scrollen Sie In Ihren iOS-Einstellungen nach unten, um **Anzeige und Helligkeit** zu suchen und auszuwählen. Wählen Sie unter den Optionen für das Erscheinungsbild den **Hellmodus** aus.
- Scannen Sie den QR-Code in einem gleichmäßig beleuchteten Bereich. Scannen Sie den QR-Code nicht im Dunkeln oder bei direkter Sonneneinstrahlung. Wenn Sie die Installation draußen und nachts vornehmen, schalten Sie die Haustürbeleuchtung ein. Wenn die Kamera während der Installation direktem Sonnenlicht ausgesetzt ist, sorgen Sie für Schatten.
- Überprüfen Sie die Zugriffsrechte für die Kamera auf dem mobilen Gerät. Stellen Sie auf Ihrem Android- oder iOS-Gerät sicher, dass die Arlo App in den Geräteeinstellungen auf die Kamera des Telefons zugreifen kann.
- Verwenden Sie ein mobiles Gerät mit einem größeren Bildschirm, z. B. ein Tablet oder iPad, falls verfügbar.
- Reinigen Sie das Kameraobjektiv. Das Kameraobjektiv weist möglicherweise Schmutz oder Verschmierungen auf, die das Scannen des QR-Codes verhindern können. Verwenden Sie ein fusselfreies Tuch, um alles zu entfernen, was das Scannen des QR-Codes durch die Kamera verhindern könnte.
- Setzen Sie Ihre Arlo Kamera auf die Werkseinstellungen zurück. Wenn Sie jede andere Lösung auf dieser Liste ausprobiert haben und Ihre Kamera den QR-Code immer noch nicht scannt, können Sie versuchen, Ihre Go 2 Camera auf die Werkseinstellungen zurückzusetzen. Siehe *[Während der Einrichtung einen QR-Code](#page-66-0)  scannen* [auf Seite 67](#page-66-0).

## Arlo erkennt Ihre Kamera während der Einrichtung nicht

Wenn Sie die Arlo App verwenden, um Ihre Kamera hinzuzufügen, und sie Ihre Kamera nicht erkennt, überprüfen Sie Folgendes:

#### <span id="page-67-0"></span>Erkennung über eine LTE-Verbindung

- In Ihrer Go 2 Camera ist eine aktivierte SIM-Karte eingelegt.
- Ihre Kamera befindet sich in Reichweite Ihres Mobilfunknetzes.

#### Erkennung über eine WLAN-Verbindung

- Ihre Go 2 Camera und Ihr Mobilgerät sind mit demselben 2,4-GHz-WLAN-Netzwerk verbunden. Bei WLAN-Verbindungen verbindet sich Ihre Go 2 nur mit einem Netzwerk mit einer Bandbreite von 2,4 GHz (nicht mit einem WLAN-Netzwerk mit einer Bandbreite von 5 GHz). Weitere Informationen finden Sie unter *[Mobilgerät während der Einrichtung mit](#page-21-0)  [einem 2,4-GHz-WLAN-Netzwerk verbinden](#page-21-0)* auf Seite 22.
- Sie haben die korrekte WLAN-Netzwerk-SSID (Netzwerkname) und das richtige Passwort eingegeben. Bei der Netzwerk-SSID und dem Passwort wird zwischen Groß- und Kleinschreibung unterschieden und es muss genau richtig sein. Sie können vor dem Absenden auf das Symbol **Passwort-Auge** tippen, um Ihr Passwort anzuzeigen.
- Ihr Mobilgerät und Ihre Go 2 Camera befinden sich innerhalb der WLAN-Signalreichweite Ihres WLAN-Routers. Wenn Sie während der Einrichtung eine WLAN-Verbindung verwenden möchten, empfehlen wir Ihnen, Ihre Go 2 Camera in einer Entfernung von maximal 3 bis 4,5 Metern von Ihrem WLAN-Router zu platzieren. Nachdem Ihre Kamera eingerichtet wurde, können Sie sie an einen beliebigen Ort in Reichweite Ihres LTE- oder WLAN-Netzwerks bringen.
- Überprüfen Sie die Kamera-LED. Wenn Sie die **Sync**-Taste während der Einrichtung drücken, blinkt die LED zwei Minuten lang blau, während die Kamera erkannt wird, und blinkt dann schnell blau, wenn sie eine Verbindung zu Ihrem WLAN-Netzwerk herstellt. Wenn sich die Kamera nicht innerhalb von zwei Minuten mit dem WLAN-Netzwerk verbindet, wird eine Zeitüberschreitung angezeigt, und die LED blinkt nicht mehr. Die Arlo App fordert Sie möglicherweise auf, eine Verbindung zu einem LTE-Mobilfunknetz herzustellen, wenn Ihre Go 2 Camera keine Verbindung über WLAN aufbaut.
- Sie hören ein Klingelgeräusch, das darauf hinweist, dass Ihre Kamera den QR-Code erfolgreich gescannt hat. Wenn Sie kein Klingelgeräusch hören und Hilfe beim Scannen des QR-Codes benötigen, lesen Sie *[Während der Einrichtung einen QR-Code](#page-66-0)  scannen* [auf Seite 67](#page-66-0).

### <span id="page-68-0"></span>Firmware-Aktualisierungen

Ihre Go 2 Camera aktualisiert ihre Firmware automatisch, sobald neue Firmware veröffentlicht wird. Sie können auch manuell nach neuer Firmware suchen und, wenn sie verfügbar ist, Ihre Kamera aktualisieren.

#### Automatische Firmware-Aktualisierungen

Wenn Ihre Go 2 Camera nur mit dem LTE-Netzwerk (nicht mit einem WLAN-Netzwerk) verbunden ist, werden zum Herunterladen der Firmware-Aktualisierungen für die Go 2 mobile Daten verwendet. Kleinere Firmware-Aktualisierungen, die etwa alle drei Monate durchgeführt werden, verwenden etwa 14 MB Daten. Größere Updates, die in der Regel etwa einmal pro Jahr stattfinden, können bis zu 65 MB groß sein.

Die Firmware-Aktualisierungen der Arlo Go 2 erfolgen automatisch, solange die jeweilige Kamera mit dem LTE-Netzwerk oder mit dem WLAN verbunden und eingeschaltet ist und die Akkuladung bei mindestens 15 Prozent liegt. Wenn eine Firmware-Aktualisierung verfügbar wird, während die Kamera ausgeschaltet oder nicht verbunden ist oder wenn die Akkuladung niedrig ist, erfolgt die Firmware-Aktualisierung automatisch innerhalb von 24 Stunden nach dem Einschalten der Kamera, wenn sie mit dem Netzwerk verbunden und die Akkuladung nicht niedrig ist.

Automatische Updates erfolgen zwischen 3:00 Uhr und 5:00 Uhr, um die Ausfallzeiten der Kamera während des Tages zu minimieren. Wenn es sich bei der Firmware-Aktualisierung um eine größere Aktualisierung handelt, können Sie Ihre Kamera erst wieder live sehen, nachdem die Firmware aktualisiert wurde. Die Bewegungs- und Tonerkennung funktioniert jedoch weiterhin, und die Kamera zeichnet weiterhin auf der Grundlage des aktuell ausgewählten Modus auf. Um Ihre Kamera live zu sehen, können Sie warten, bis die Aktualisierung automatisch zwischen 3:00 Uhr und 5:00 Uhr erfolgt, oder Sie können die Aktualisierung

manuell durchführen. Weitere Informationen zur manuellen Aktualisierung Ihrer Firmware finden Sie unter *[Erkennung über eine LTE-Verbindung](#page-67-0)* auf Seite 68.

Wenn gerade eine Firmware-Aktualisierung durchgeführt wird, blinkt die LED an der Kamera abwechselnd blau und gelb. Danach schaltet sich die LED der Kamera ein bis zwei Minuten lang aus, während die Firmware auf der Kamera installiert wird. Nach Abschluss der Firmware-Aktualisierung auf der Kamera verbindet sich die Kamera erneut mit dem Netzwerk und die LED blinkt schnell blau.

#### **Warnung: Lösen Sie die Kamera nicht aus dem Gehäuse und entfernen Sie den Akku nicht, während eine Aktualisierung und Installation von Firmware auf Ihrer Arlo Kamera läuft.**  Warten Sie, bis die Kamera wieder unter "Geräte" angezeigt wird.

 Wenn Sie die LED Ihrer Arlo Go 2 Camera in den Kameraeinstellungen ausgeschaltet haben, blinkt die LED nicht, um anzuzeigen, dass gerade eine Firmware-Aktualisierung durchgeführt wird. Stellen Sie bei ausgeschaltetem LED-Display immer sicher, dass Sie Ihre Kamera in der Arlo App oder über einen Webbrowser sehen können, bevor Sie die Stromversorgung der Kamera unterbrechen. Wenn Sie den Akku entfernen oder die Stromversorgung unterbrechen, während eine Firmware-Aktualisierung läuft, kann die Kamera unbrauchbar werden.

#### Firmware der Go 2 Camera manuell aktualisieren

- 1. Öffnen Sie die Arlo App.
- 2. Tippen Sie auf **Einstellungen > Meine Geräte**.
- 3. Wählen Sie die Kamera aus, die Sie aktualisieren möchten.
- 4. Tippen Sie auf **Geräteinformationen > Firmware > Aktualisieren**.

#### **Warnung: Lösen Sie die Kamera nicht aus dem Gehäuse und entfernen Sie den Akku nicht, während eine Aktualisierung und Installation von Firmware auf Ihrer Arlo Kamera läuft. Warten Sie, bis die Firmware-Aktualisierung abgeschlossen ist.**

Wenn Sie die LED Ihrer Arlo Go 2 Camera in den Kameraeinstellungen ausgeschaltet haben, blinkt die LED nicht, um anzuzeigen, dass gerade eine Firmware-Aktualisierung durchgeführt wird. Stellen Sie bei ausgeschaltetem LED-Display immer sicher, dass Sie Ihre Kamera in der Arlo App oder über einen Webbrowser sehen können, bevor Sie die Stromversorgung der Kamera unterbrechen. Wenn Sie den Akku entfernen oder die Stromversorgung unterbrechen, während eine Firmware-Aktualisierung läuft, kann die Kamera unbrauchbar werden.

Die LED der Kamera blinkt gelb und blau, während die Firmware heruntergeladen und installiert wird. Nach der Installation der Firmware wird die Kamera neu gestartet und die LED leuchtet nicht mehr. Wenn die LED wieder aufleuchtet und sich das Blinkmuster nicht mehr ändert, kann die Kamera wieder zum Streamen eingesetzt werden.

### Go 2 Camera ist offline

Wenn Ihre Go 2 Camera zuvor funktioniert hat und jetzt offline ist, versuchen Sie, den Ursprung des Problems herauszufinden.

- Überprüfen Sie die Status-LED an Ihrer Go 2 Camera. Siehe *[LED überprüfen](#page-11-0)* auf Seite 12.
- Überprüfen Sie, ob Ihre Go 2 Camera nur für LTE oder für LTE/WLAN eingerichtet ist. Die Arlo Go 2 ist so konzipiert, dass sie entweder mit einer LTE- oder mit einer WLAN-Verbindung funktioniert. Weitere Informationen finden Sie unter *[Steuern Sie, ob Ihre](#page-19-0)  [Go 2 Camera eine Verbindung zum mobilen Datennetzwerk oder zum WLAN aufbaut. auf](#page-19-0)  [Seite 20](#page-19-0)*.

Wenn Ihre Kamera nur für LTE-Verbindungen eingerichtet ist, stellen Sie sicher, dass das zur SIM-Karte in Ihrer Go 2 Camera gehörende mobile Breitbandkonto noch aktiv ist. Wenn Ihre Kamera für LTE- und WLAN-Verbindungen eingerichtet ist, stellen Sie sicher, dass entweder Ihr WLAN-Netzwerk in Reichweite und verfügbar ist oder dass das Mobilfunknetz verfügbar ist.

• Informationen zur Fehlerbehebung bei einer mobilen Breitbandverbindung finden Sie unter *[Optimieren Sie die mobile Breitbandverbindung für Ihre Go 2 Camera](#page-12-0)* auf Seite 13.

## <span id="page-70-0"></span>Fehlerbehebung bei Arlo Geofencing

**Hinweis:** Durch Auswahl von **Modi** > **Alle Geräte aktivieren** oder **Alle Geräte deaktivieren** wird der Geofencing-Modus deaktiviert. Um den Geofencing-Modus zu aktivieren, tippen Sie auf **Modi**, wählen Sie Ihr Arlo Gerät aus, und wählen Sie dann **Geofencing** aus.

Jeder Arlo Benutzer verfügt über eine einzigartige Einrichtungsumgebung. Dies sind die häufigsten Geofencing-Probleme.

- Ihr Mobilgerät gibt seine Standortinformationen nicht an Arlo weiter. Siehe *[Mobilgerät auf](#page-44-0)  [Geofencing vorbereiten](#page-44-0)* auf Seite 45.
- Der Abwesenheitsmodus wird nicht ausgelöst, wenn Sie fortgehen, da sich ein zusätzliches Mobilgerät, das für Geofencing aktiviert ist, noch am Gerätestandort befindet. Siehe *[Geofencing mit mehreren mobilen Geräten](#page-45-0)* auf Seite 46.
- Geofencing funktioniert nicht mehr, da die Einstellungen für die Standortfreigabe für ein Mobilgerät geändert wurden. Siehe *[Mobilgerät auf Geofencing vorbereiten](#page-44-0)* auf Seite 45.
- Eine Task-Killing-App, wie z. B. Shutapp oder Doze, kann Arlo Geofencing deaktivieren. Um Arlo Geofencing zu verwenden, deaktivieren Sie alle Apps, die die Arlo App unterdrücken.
- Geofencing für Ihr Mobilgerät im Arlo Konto Ihres Freundes funktioniert nicht.

Wenn Sie ein Freund im Arlo Konto einer anderen Person sind, kann Ihr Mobilgerät den Modus "Zu Hause/Abwesend" nur ändern, wenn der Eigentümer des Arlo Kontos Folgendes tut:

- Aktivieren Sie die Einstellung "Zugriffsrechte zulassen". Siehe *Freunden Zugriff gewähren* [auf Seite 29.](#page-28-0)
- Legen Sie das Gerät in den Geofencing-Einstellungen als "Aktiviertes Gerät" fest. Siehe *[Geofencing für die mobilen Geräte von Freunden aktivieren oder deaktivieren](#page-46-0)* auf Seite 47.

 Gibt es immer noch Probleme mit Geofencing? Wenden Sie sich an den Arlo Kundendienst *[https://www.arlo.com/de\\_de/support](https://www.arlo.com/de_de/support)*.

### Videostreams können nicht angezeigt werden

Ein niedriger Akkustand kann dazu führen, dass die Kamera mit Unterbrechungen streamt. Wenn der Ladezustand des Akkus 25 % beträgt, zeigt die Arlo App eine Benachrichtigung an. Bei 15 % sendet Ihnen die App eine E-Mail und eine Push-Benachrichtigung.

In den folgenden Abschnitten finden Sie Hilfestellungen zur Fehlerbehebung bei Problemen mit Netzwerkverbindungen.

#### Fehlerbehebung bei Streaming ausschließlich über LTE-Verbindung

Ihre Arlo Go 2 Kamera benötigt eine aktivierte SIM-Karte mit einem mobilen Datentarif, um auf das Mobilfunknetz zugreifen zu können.

Für optimale Ergebnisse bei der Verbindung mit dem Mobilfunknetz empfiehlt Arlo, Ihre Kamera an einem Ort zu platzieren, an dem das mobile Signal mindestens drei Balken stark ist. Um die Signalstärke in der Arlo App zu überprüfen, tippen Sie auf **Einstellungen > Meine Geräte** und wählen Sie Ihre Kamera aus. Tippen Sie auf **Verbunden mit > Mobilfunkeinstellungen > Signalstärke**.

Wenn die Signalstärke konstant unter drei Balken liegt, sollten Sie die Kamera an einem Ort mit besserer Signalstärke platzieren. Weitere Informationen finden Sie unter *[Optimieren Sie die](#page-12-0)  [mobile Breitbandverbindung für Ihre Go 2 Camera](#page-12-0)* auf Seite 13.

#### Fehlerbehebung bei Streaming über WLAN-Verbindung

Ihr Router blockiert möglicherweise die Ports, an die Arlo Daten sendet. Um sicherzustellen, dass Arlo verbunden bleibt, müssen Sie die Ports 443 und 80 auf Ihrem Router offen halten.
### **WLAN-Signalstörung**

Umgebungen mit mehreren WLAN-Netzwerken, WLAN-Geräten oder Frequenzen können Signalstörungen verursachen. Minimieren Sie nach Möglichkeit die Anzahl der Netzwerke, WLAN-Geräte und übertragenen Frequenzen in dem Bereich, in dem Sie Ihre Kamera platzieren. Hilfe beim Anpassen von WLAN-Einstellungen, wie z. B. des Kanals für Ihren Router, finden Sie in den Anweisungen, die im Lieferumfang des Routers enthalten sind, oder wenden Sie sich an Ihren Internetdienstanbieter (ISP), falls dieser Ihren Router installiert hat.

Wir empfehlen, dass Sie Ihre Kamera mindestens 30 bis 100 cm vom Router entfernt aufstellen. Sorgen Sie zwischen jeder Kamera für mindestens 2 Meter Abstand, um zu verhindern, dass WLAN-Signale zwischen den Geräten einander stören.

#### **WLAN-Reichweite**

Stellen Sie sicher, dass Ihre Kamera nahe genug ist, um ein starkes WLAN-Signal zu empfangen. Die Reichweite des WLAN-Signals Ihres Routers kann je nach Routermodell und -bedingungen in Ihrer lokalen Umgebung variieren.

Stellen Sie sicher, dass Ihre Kameras drei oder vier Balken Signalstärke in dem Bereich anzeigen, in dem Sie sie installieren möchten. Die Kamera kann funktionieren, wenn die Signalstärke ein oder zwei Balken aufweist, aber sie kann aufgrund von Schwankungen in der Umgebung zeitweise außerhalb des Bereichs liegen.

### Push-Benachrichtigungen werden nicht empfangen

Sie müssen bei der Arlo App angemeldet sein, um Arlo Warnungen auf Ihrem Smartphone oder Mobilgerät zu erhalten. Arlo registriert Ihr Gerät für Push-Benachrichtigungen, wenn Sie sich anmelden. Wenn Sie die Abmeldeoption verwendet haben, anstatt die App zu beenden, müssen Sie sich erneut bei der App anmelden. Sie erhalten Arlo Warnungen, auch wenn Ihr Gerät inaktiv ist.

### Regeln für aktivierte Modi überprüfen

Prüfen Sie die Regeln in Ihren Modi. Stellen Sie sicher, dass die Push-Benachrichtigung im verwendeten Modus aktiviert ist.

- 1. Öffnen Sie die Arlo App.
- 2. Tippen Sie auf die Schaltfläche **Modus**.
- 3. Wählen Sie Ihre Kamera aus.

Eine Liste der Modi wird angezeigt.

- 4. Tippen Sie neben "Aktiviert" auf **Bearbeiten**  $\mathscr{D}$ .
- 5. Tippen Sie neben der Regel auf **Bearbeiten** 2.
- 6. Stellen Sie sicher, dass unter Warnung das Kontrollkästchen **Push-Benachrichtigung** aktiviert ist.
- 7. Wenn Sie Änderungen vorgenommen haben, tippen Sie auf **Speichern**.

### Benachrichtigungseinstellungen der Arlo App auf einem iOS-Gerät überprüfen

Stellen Sie sicher, dass Sie zulassen, dass die Arlo App Push-Benachrichtigungen empfängt. Die Push-Benachrichtigungen der Arlo App können auf iOS- und Android-Geräten deaktiviert werden.

- 1. Tippen Sie auf das Symbol **Einstellungen** für Ihr iOS-Gerät.
- 2. Tippen Sie auf **Benachrichtigungen > Arlo**.
- 3. Stellen Sie sicher, dass **Benachrichtigung zulassen** ausgewählt ist.

### Benachrichtigungseinstellungen der Arlo App auf einem Android-Gerät überprüfen

Stellen Sie sicher, dass Sie zulassen, dass die Arlo App Push-Benachrichtigungen empfängt. Die Push-Benachrichtigungen der Arlo App können auf iOS- und Android-Geräten deaktiviert werden.

- 1. Tippen Sie auf das Symbol **Einstellungen** für Ihr Android-Gerät.
- 2. Tippen Sie auf **Anwendungsmanager > Arlo**.
- 3. Stellen Sie sicher, dass die Einstellung **Benachrichtigungen anzeigen** ausgewählt ist.

# Kamera zurücksetzen

Durch das Zurücksetzen auf die Werkseinstellungen werden die Standardeinstellungen Ihrer Arlo Go 2 Camera wiederhergestellt und die Kamera wird aus Ihrem Konto entfernt. Dies bedeutet, dass Sie die Arlo App einrichten müssen, um Ihre Kamera nach dem Zurücksetzen auf die Werkseinstellungen zu verwenden.

# Zurücksetzen mit der Sync-Taste

1. Bringen Sie die Arlo Go 2 Camera in den Innenbereich.

Wir empfehlen Ihnen, die Kamera vor dem Entfernen des Gehäuses in den Innenbereich zu bringen, um zu verhindern, dass Wasser in das Innere der Kamera gelangt.

2. Drücken Sie die Entriegelungstaste unten neben dem magnetischen Ladeanschluss, um die Kamera aus dem Gehäuse zu lösen.

Die Kamera gleitet mit einem Klickgeräusch teilweise aus dem Gehäuse.

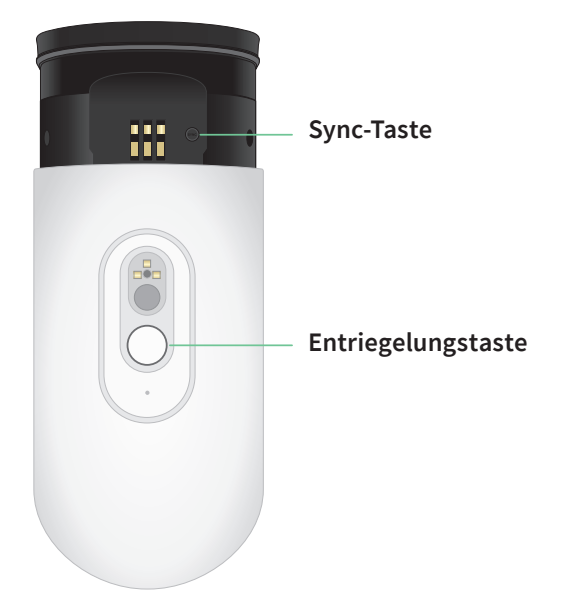

- 3. Ziehen Sie an der Kamera, bis Sie die **Sync**-Taste sehen.
- 4. Halten Sie die **Sync**-Taste auf der Kamera etwa 15 Sekunden lang gedrückt, bis die Kamera-LED gelb blinkt, und lassen Sie sie dann los.

**Hinweis:** Lassen Sie die **Sync**-Taste los, wenn die Kamera-LED gelb blinkt. Wenn Sie die **Sync**-Taste zu lange gedrückt halten, müssen Sie den Vorgang zum Zurücksetzen auf die Werkseinstellungen neu starten, bis die Kamera-LED nach dem Loslassen der **Sync**-Taste dreimal gelb blinkt.

5. Setzen Sie die Kamera wieder in das Kameragehäuse ein, bis sie mit einem Klicken einrastet.

## Reset über die Arlo App

So setzen Sie Ihre Arlo Go 2 Camera zurück, während sie mit der Cloud verbunden ist:

- 1. Öffnen Sie die Arlo App.
- 2. Tippen Sie auf **Einstellungen > Meine Geräte** und wählen Sie die Kamera aus.
- 3. Tippen Sie auf **Gerät entfernen**.
- 4. Tippen Sie auf **Ja**, um zu bestätigen, dass Sie die Arlo Go 2 Camera aus Ihrem Konto entfernen möchten.

# Support

Produkt-Updates und Internetsupport finden Sie unter *[http://www.arlo.com/en-us/support/](https://www.arlo.com/de_de/support)*.

Arlo Technologies, Inc. 2200 Faraday Ave. Suite 150 Carlsbad, CA 92008, USA

Veröffentlichungsdatum des Dokuments: September 2021

PN 202-50035-01

## Marken

© Arlo Technologies, Inc. Arlo, das Arlo Logo und Every Angle Covered sind Marken von Arlo Technologies, Inc. Apple ist eine in den USA und anderen Ländern eingetragene Marke von Apple Inc. App Store ist eine Dienstleistungsmarke von Apple Inc. Google Play und das Google Play Logo sind Marken von Google LLC. Alle anderen Marken dienen zu Referenzzwecken.

# Einhaltung von Vorschriften

Informationen zur Einhaltung gesetzlicher Vorschriften einschließlich der EU-Konformitätserklärung und darüber, wo Sie Informationen zu den elektronischen Etiketten für US FCC und Industry Canada erhalten, finden Sie unter *[www.arlo.com/about/regulatory/](http://www.arlo.com/about/regulatory/)*.

Lesen Sie das Dokument zur Einhaltung gesetzlicher Vorschriften, bevor Sie das Netzteil anschließen.